# **JABLOTRON 100**

# Gebruikershandleiding

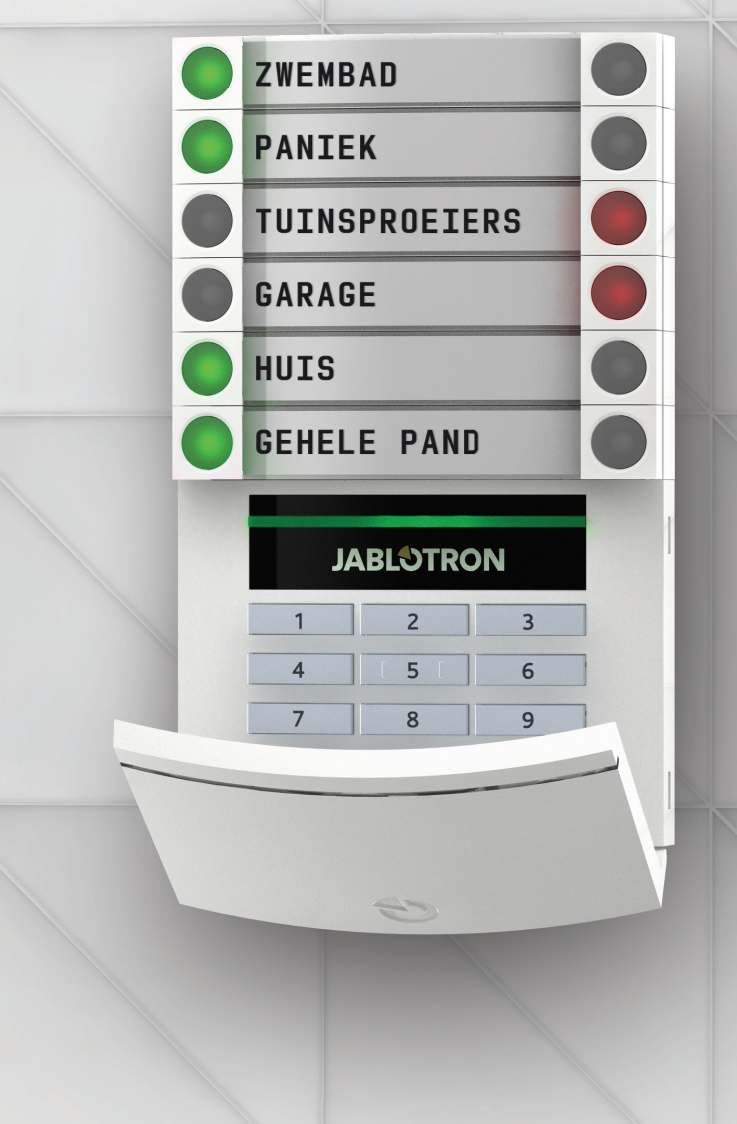

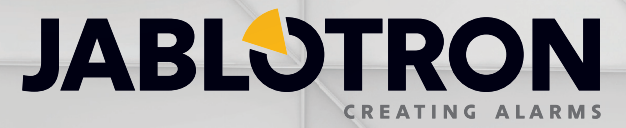

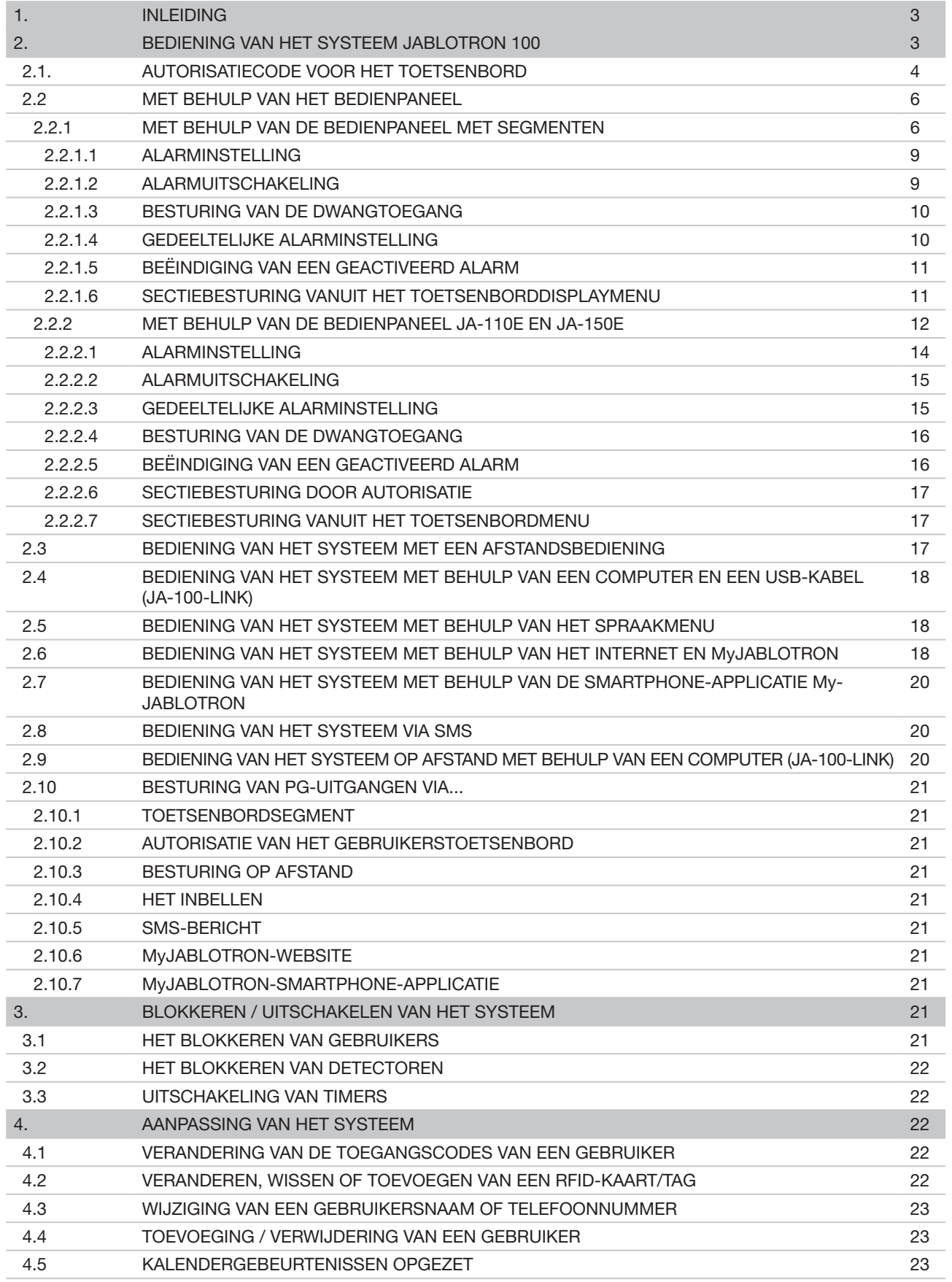

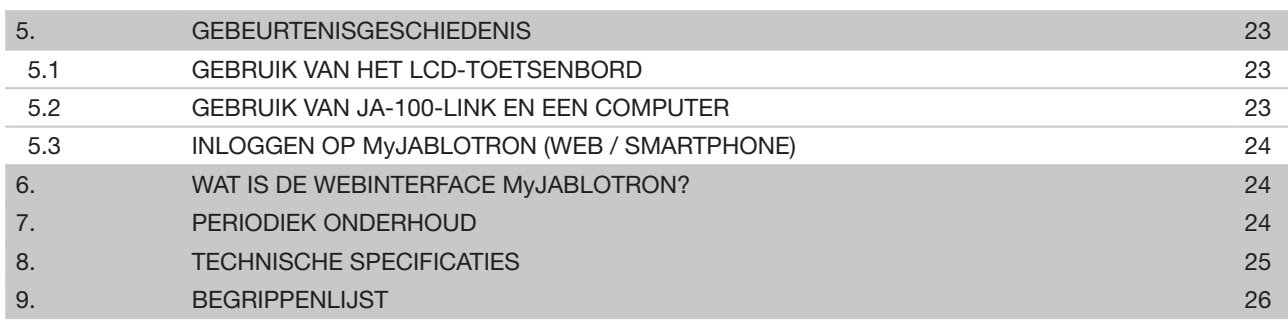

# **1. INLEIDING 3**

Dank u, dat u voor het beveiligingssysteem JABLOTRON 100 heeft gekozen. Dit systeem is een unieke flexibele binnenoplossing voor commerciële en huisveiligheid, dat het gebruik van zowel bekabelde als draadloze apparaten biedt.

De JABLOTRON 100 is zeer eenvoudig te besturen. De eenvoud van de besturing bestaat uit twee stappen, autorisatie met een code of een RFID-tag, gevolgd door het indrukken van een individueel toetsenbordsegment toegewezen functie op een toetsenbord. Het is mogelijk om een omgekeerde methode te gebruiken, ALS het "standaard" systeemprofiel is ingeschakeld. Druk eerst op een segmentknop en autoriseer dan. De besturingssegmenten maken gebruik van een eenvoudige stoplichtlogica, die iedereen kan begrijpen. Het aantal segmenten kan flexibel worden aangepast aan de eisen van het pand. De JABLOTRON 100 biedt een breed scala van detectoren met een tijdloos design en kan overal vandaan bediend worden dankzij een volledig op afstand bestuurbare toegang. De software JA-100-Link (Windows XP en hoger), de webinterface MyJABLOTRON en de applicatie MyJABLOTRON voor smartphones stellen u in staat om het systeem op afstand te besturen, te programmeren en te monitoren.

De JABLOTRON 100 werd ontworpen voor maximaal 300 gebruikers en kan verdeeld worden in 15 afzonderlijke secties. Er kunnen maximaal 120 detectoren worden aangesloten. Het systeem biedt maximaal 32 multifunctionele programmeerbare uitgangen (bijvoorbeeld huisautomatisatie).

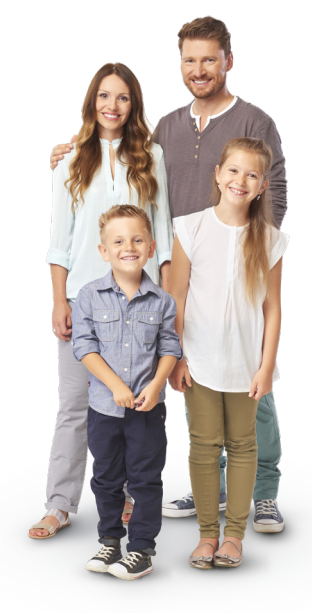

# **2. BEDIENING VAN HET SYSTEEM JABLOTRON 100**

Het beveiligingssysteem kan worden bestuurd op een aantal verschillende manieren. De uitschakeling van het alarm vereist altijd autorisatie in de vorm van een identificatie van de gebruiker. Het systeem detecteert de identiteit van de gebruikers en stelt hem in staat om die delen van het systeem te bedienen, welke hen toegewezen werden om te besturen. U kunt kiezen uit verschillende instellingsmanieren met of zonder autorisatie. Als een standaard autorisatietype wordt gebruikt, hoeft u uzelf te autoriseren, omdat het mogelijk is het systeem in te stellen door slechts te drukken op de juiste segmentknop op een toetsenbord. De naam van de gebruiker, datum en tijd worden geregistreerd en opgeslagen in het geheugen van het systeem, telkens wanneer het systeem wordt aangesproken. Deze informatie is beschikbaar voor onbepaalde tijd. Elke gebruiker kan ook een alarmsignaal annuleren door gewoon een autorisatie in een willekeurig deel van het systeem (afhankelijk van hun toegangsrechten). Dat schakelt echter het systeem niet automatisch uit (tenzij de standaardinstelling van het systeem is gewijzigd).

*Opmerking: Afhankelijk van de configuratie van de installatie en de systeeminstellingen kunnen sommige van de hieronder beschreven opties niet beschikbaar zijn. Raadpleeg de configuratie van de installatie met uw servicetechnicus.*

## Gebruikers en hun toegangsrechten

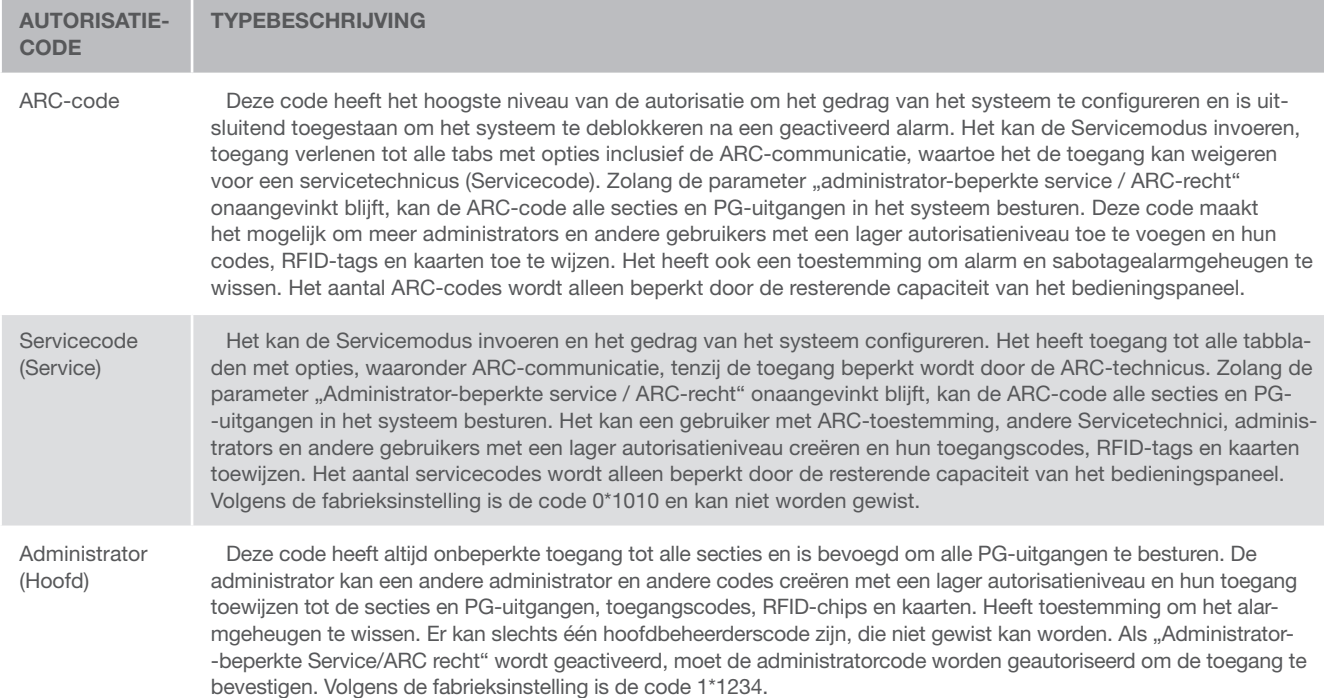

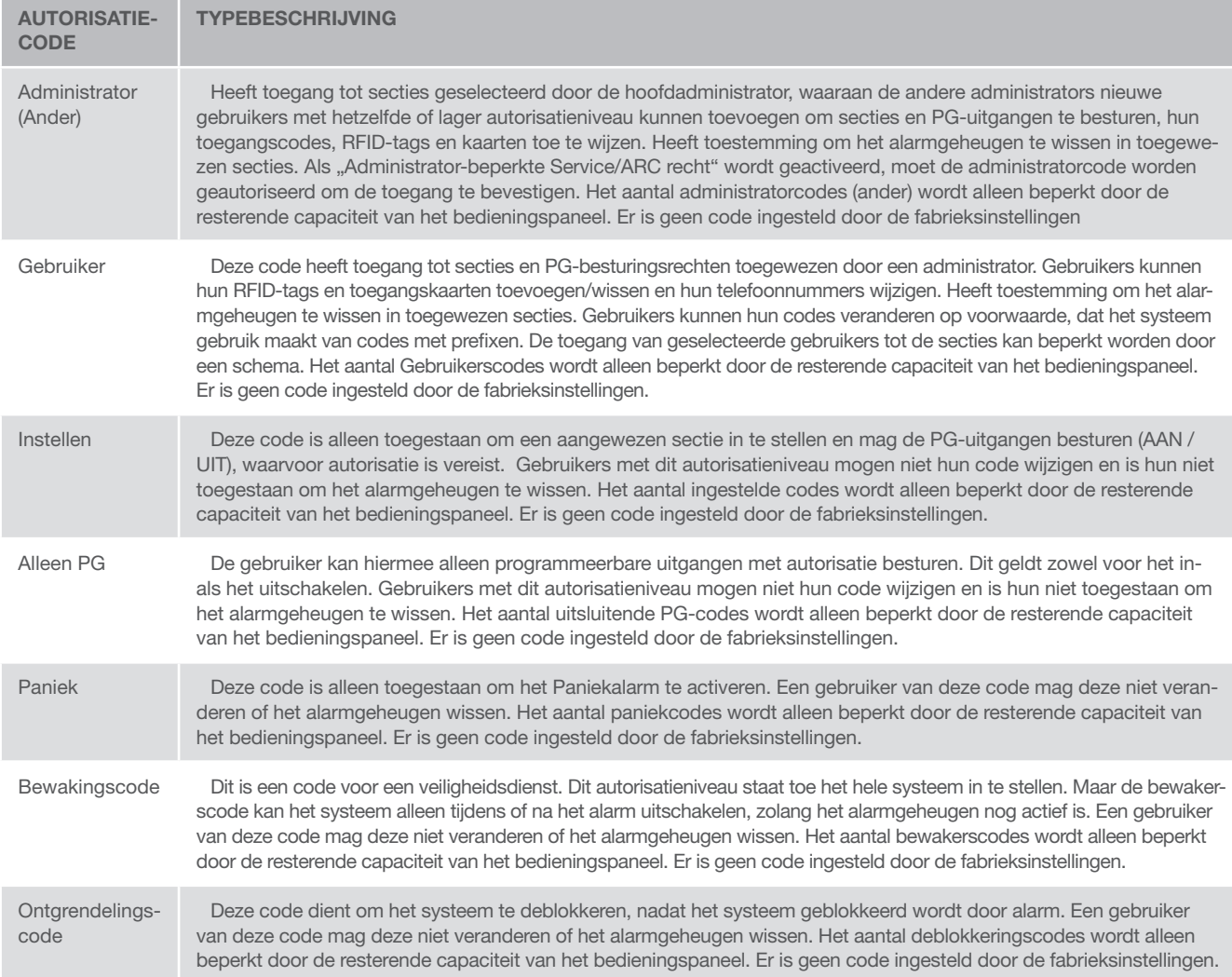

# 2.1 AUTORISATIECODE VOOR HET TOETSENBORD

Autorisatie met een gebruikerscode wordt uitgevoerd door het intypen van een geldige code in een toetsenbord of met een RFID-tag.

Het is mogelijk om 4, 6 of 8-cijferige codes in het systeem te gebruiken.

Het systeem kan worden geconfigureerd voor gebruik met of zonder prefixcodes.

## Code met een prefix:  $nnn<sup>*</sup>CCC$

Betekenis:

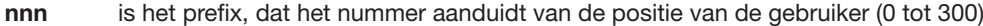

is een separator (\* sleutel)

cccc is een 4, 6, of 8-cijferige code. Toegestane codes… van 0000 tot 99999999

Standaard bedieningspaneelcode Administrator: 1\*1234; 1\*123456; 1\*12345678;

#### WAARSCHUWING: De hoofdadministratorcode moet beginnen met het prefix 1, De hoofdservicecode begint met het prefix 0

Prefix kan worden uitgeschakeld voor systemen met een klein aantal gebruikers. Het type code kan alleen worden gewijzigd door een installatiebedrijf.

#### Code zonder een prefix: CCCC

Betekenis:

cccc is een 4, 6, of 8-cijferige code. Toegestane codes… van 0000 tot 99999999

## De veiligheid van toegangscodes, contactloze RFID-apparaten en afstandsbedieningen

Via het bedieningspaneel kan aan iedere gebruiker een 4, 6 of 8-cijferige code en tot twee RFID-tags worden toegewezen voor systeemautorisatie. Gebruikersautorisatie is vereist bij elke manipulatie via het toetsenbord, spraakmenu, een computer, web of mobiele applicaties. De codelengte beïnvloedt het aantal mogelijke combinaties en daarom de codeveiligheid.

## Het aantal codecombinaties is afhankelijk van de configuratie:

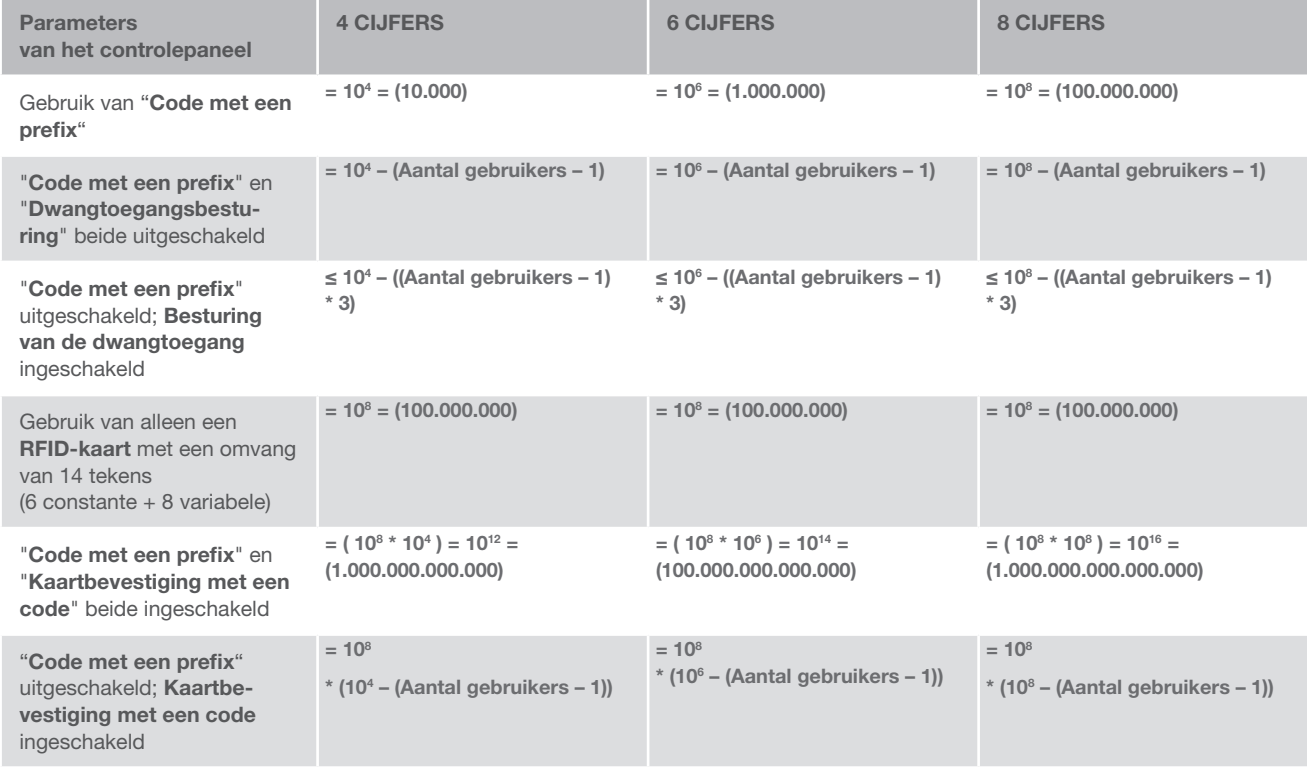

Manieren om bescherming tegen het raden van de geldige code te verbeteren:

- $\blacktriangleright$  Met behulp van een code met meer cijfers (6 of 8-cijferige codes)
- Meer geavanceerde autorisatietypes, zoals "Kaartbevestiging met een code" of "Dubbele autorisatie".

# Manieren om de JABLOTRON 100 te bedienen

#### Ter plaatse

- $\blacktriangleright$  Systeemtoetsenbord
- $\blacktriangleright$  Systeemafstandsbediening
- ▶ Een computer met een USB-kabel en JA-100-Link-software

#### Op afstand:

- $\triangleright$  Computer via de interface MyJABLOTRON
- $\blacktriangleright$  Smartphone-applicatie
- $\blacktriangleright$  Telefoon uitgerust met een spraakmenu
- $\blacktriangleright$  Mobiel via SMS
- $\triangleright$  Computer via het internet met behulp van JA-100-Link
- $\blacktriangleright$  Het inbellen vanaf een geautoriseerd telefoonnummer (alleen voor de werking van programmeerbare uitgangen)

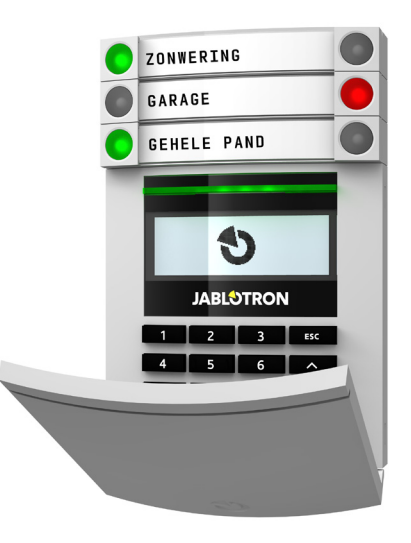

# 2.2 MET BEHULP VAN HET BEDIENPANEEL

## 2.2.1 MET BEHULP VAN DE BEDIENPANEEL MET SEGMENTEN

Het systeem JABLOTRON 100 kan worden bestuurd door een verscheidenheid van de toegangsmodules die u niet alleen besturing toestaan, maar ook de weergave van statussen van individuele segmenten. Het systeem kan direct worden bediend (in- en uitschakeling van het alarm en andere automatiseringsfuncties) met behulp van segmenten met twee knoppen op het toetsenbord. De segmentknoppen zijn duidelijk gelabeld en gekleurd (gebruikt wordt de verkeerslichtenlogica), zodat de status van elk segment duidelijk geïndiceerd is. Het segment kan ook worden gebruikt voor het aanduiden van een status (bijvoorbeeld geopende garagedeur) of om verschillende geautomatiseerde apparaten te bedienen (bijvoorbeeld verwarming of vensterluiken). Het maximum aantal segmenten is 20 voor één toegangsmodule. Een segment kan ook worden ingesteld om te bellen voor hulp in geval van nood (medisch of paniekalarm).

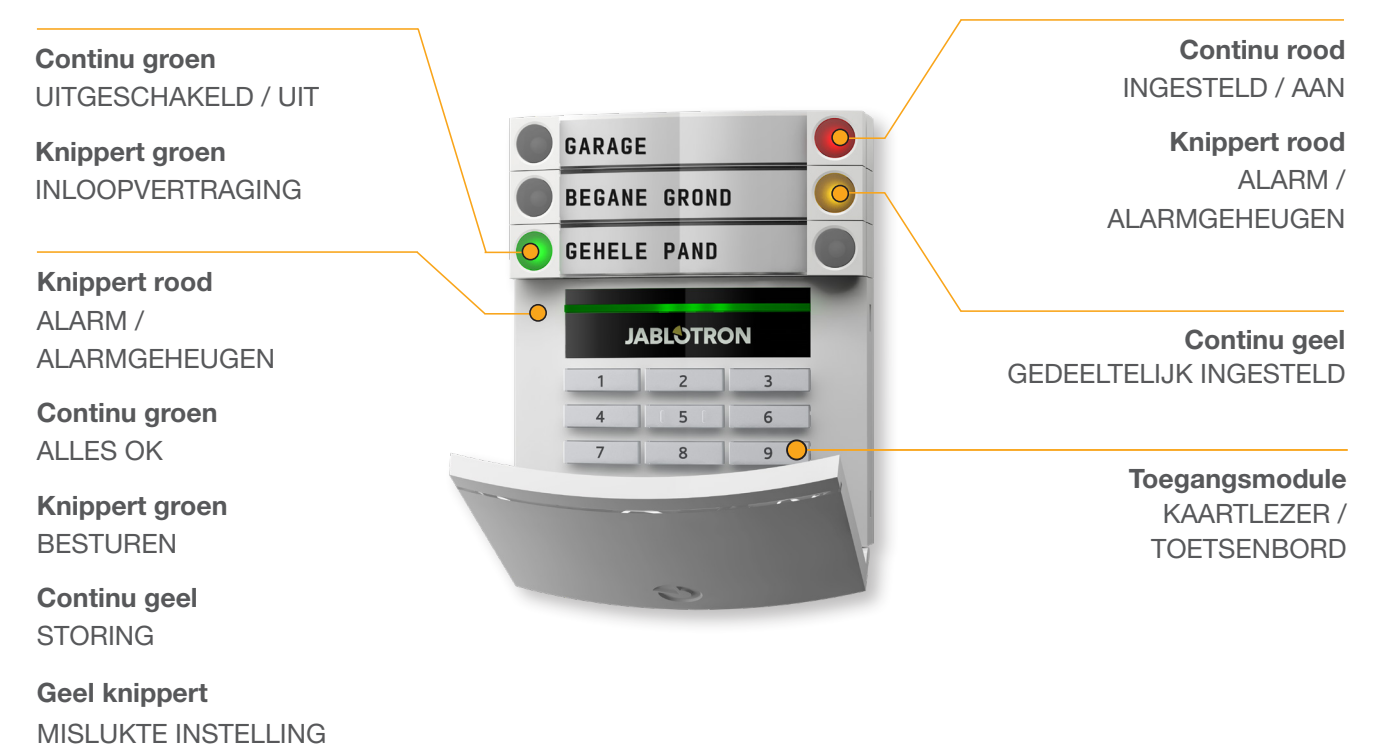

## Verschillende typen toegangsmodules en combinaties ervan:

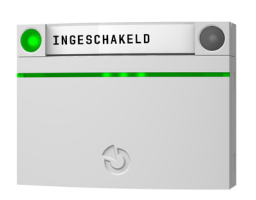

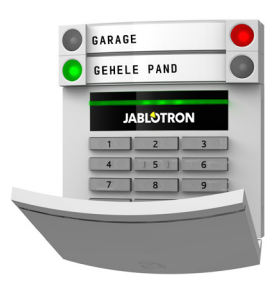

ZONWERING GARAGE **O** GEHELE PAND G **JABLOTRON** 4 5 6 6

**Kaartlezer** - staat de bediening toe van het systeem met behulp van segmenten en autorisatie op afstand (RFID-kaart/label).

**Toetsenbord met een kaartlezer** de gebruiker kan het systeem bedienen via segmenten en autorisatie, door een code in te voeren of via de contactloze methode (RFID- -kaart/ label), of een combinatie van beide middelen om een betere beveiliging te bereiken.

**Toetsenbord met display en kaartlezer** - de gebruiker kan het systeem bedienen via segmenten en autorisatie, of met behulp van een code, of via de contactloze methode (RFID- -kaart/label), zowel met code als de kaart/label om een hogere veiligheid te bereiken, of via autorisatie en met gebruik van de opties, die beschikbaar zijn op het LCD-beeldscherm van het toetsenbord.

Bij de uitschakeling van het alarm met behulp van segmentknoppen is altijd gebruikersautorisatie vereist. Bij de instelling van het alarm en de besturing van de geautomatiseerde processen met behulp van segmentknoppen is de gebruikersautorisatie optioneel voor elk segment.

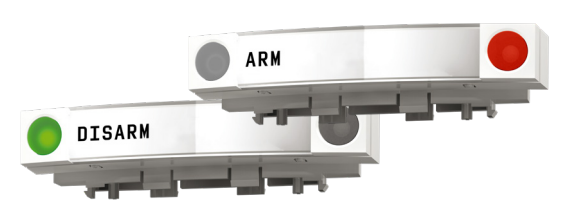

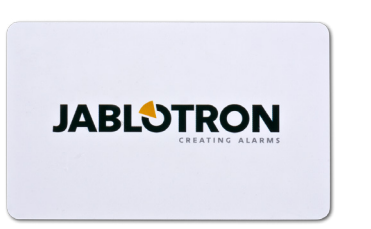

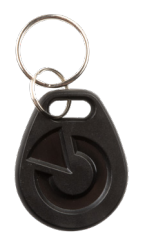

Een gebruiker kan geautoriseerd worden door het invoeren van de aan hem toegewezen code of met behulp van zijn RFID-kaart/ label. Elke gebruiker kan een code en maximaal twee RFID-chips (kaarten of labels) bezitten.

Aanbevolen contactloze chips: JABLOTRON 100, Oasis en Azor of andere chips van derden compatibel met de standaard 125 kHZ EM Unique, standaard kan additioneel worden geactiveerd. Voor een betere beveiliging kan het alarmsysteem worden ingesteld op het gebruik van bevestigde autorisatie met behulp van RFID-chips en codes (optioneel).

Als de gebruiker meerdere segmenten tegelijk wil besturen, moet hij zichzelf autoriseren en vervolgens segmenten van de specifieke secties indrukken. Op deze manier kan de gebruiker bijvoorbeeld het huis en de garage binnen een enkele autorisatie uitschakelen.

De toetsenbordautorisatiecode kan uit maximaal elf cijfers bestaan: een prefix (één tot drie cijfers), een sterretje \* (dat het prefix en de hoofdcode scheidt), en een 4,6 of 8-cijferige code afhankelijk van de configuratie (bijvoorbeeld: : 123\*12345678, of 1\*12345678).Alle gebruikers kunnen hun eigen codes wijzigen, die na het prefix volgen. De code kan worden gewijzigd via het LCD-toetsenbord, de JA-100- Link- software (Windows XP en hoger) of de applicatie MyJABLOTRON.

Voor ruimten met een kleiner aantal gebruikers kan het prefix worden weggelaten. In dit geval is slechts een code vereist (4, 6 of 8-cijferige code, afhankelijk van de configuratie).. Deze types van codes kunnen alleen worden gewijzigd door een servicetechnicus.

## Structuur en beschrijving van het menu voor het interne LCD-toetsenbord

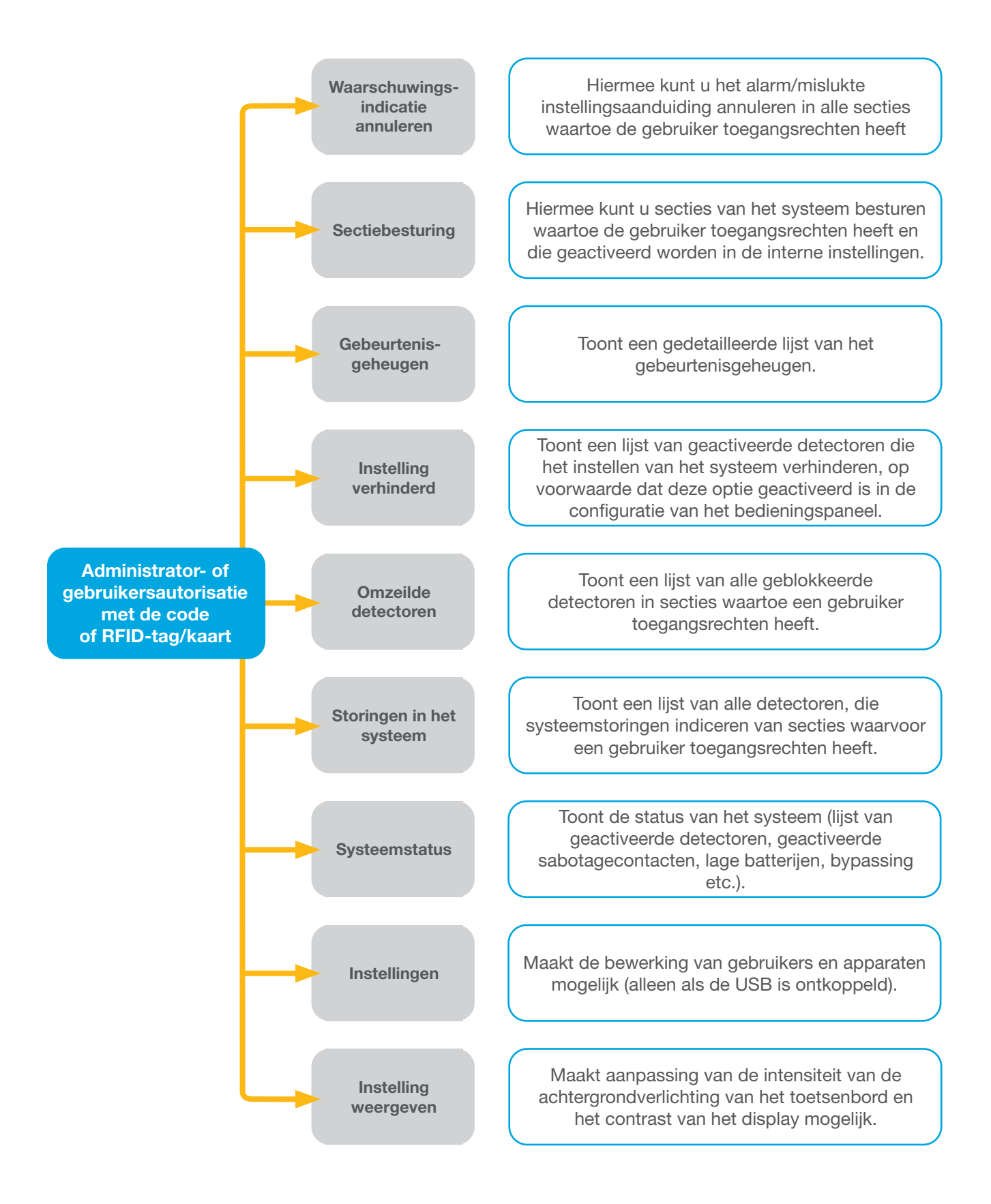

#### 2.2.1.1 ALARMINSTELLING

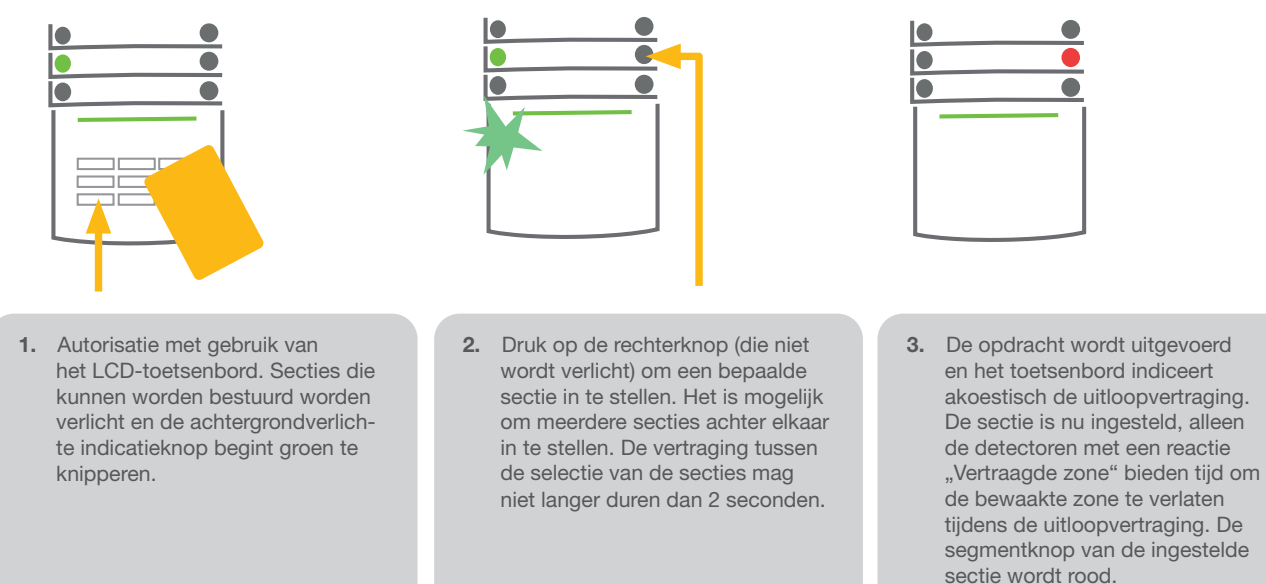

Terwijl het alarm ingesteld wordt, als een detector actief is (bijvoorbeeld een open raam), zal het systeem reageren (gebaseerd op systeemconfiguratie) op een van de volgende manieren:

- **•** Detectoren zullen automatisch bewaken, nadat ze naar de stand-by-modus (standaardinstelling) overgeschakeld worden
- a Het systeem zal optisch de status van de geactiveerde detectoren aangeven met een gedurende 8 seconden rood knipperend segment en automatisch ingesteld worden, zodra deze periode is afgelopen.
- **De sectie met geactiveerde detectoren kan ook ingesteld worden door de knop aan de rechterkant herhaaldelijk in** te drukken. Op deze manier bevestigt een gebruiker het voornemen om de sectie in te stellen met een geactiveerde detector (bv. een geopend venster). Anders zal het systeem niet ingesteld worden.
- a De geactiveerde detector zal de instelling van de sectie verhinderen. Deze status wordt optisch aangegeven met een knipperende rode segmentknop. De detector, die de instelling verhindert, wordt weergegeven op de display van het toetsenbordmenu.

Mislukte instelling wordt aangegeven met een geel knipperende indicatieknop.

*Raadpleeg voor de installatie een technicus om het gewenste gedrag van het systeem te programmeren.*

# 2.2.1.2 ALARMUITSCHAKELING 1. Wanneer u het gebouw betreedt (waarbij een detector met een reactie "Vertraagde zone" wordt de vertraagde inloop/betreding is geactiveerd.

- geactiveerd), begint het systeem een inloopvertraging aan te geven met een continue toon en het knipperen van de groene segmentknop van de sectie, waarin
- Autoriseer uzelf met behulp van het toetsenbord – het groene indicatielampje van het autorisatiepaneel begint te knipperen.

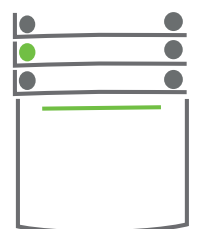

- 2. Druk op de linker segmentknop van de secties, die u wilt uitschakelen.
- 3. De opdracht wordt uitgevoerd en de segmentknop zal groen branden om een uitgeschakelde sectie aan te geven.

*Opmerking: Als de parameter "Uitschakeling van sectie alleen door autorisatie gedurende inloopvertraging" wordt ingeschakeld, zal een enkele autorisatie een dergelijke sectie uitschakelen, waar de uitloopvertraging werd ingeschakeld.*

*Raadpleeg voor de installatie een technicus om het gewenste gedrag van het systeem te programmeren.*

## 2.2.1.3 BESTURING VAN DE DWANGTOEGANG

Schakelt het systeem uit in een speciale modus. Het systeem wordt schijnbaar uitgeschakeld, het activeert echter een stil paniekalarm, dat gerapporteerd wordt aan geselecteerde gebruikers (inclusief ARC).

Het uitschakelen onder dwang wordt uitgevoerd door het toevoegen van 1 tot en met het laatste nummer in een geldige code. Neem contact op met uw servicetechnicus, als u deze functie wilt gebruiken.

Voorbeeld van een code met een prefix:

#### Geldige code: 2\*9999 Code voor het uitschakelen onder dwang: 2\*9990

## Voorbeeld van een code zonder een prefix:

#### Geldige code: 9999 Code voor het uitschakelen onder dwang: 9990

## 2.2.1.4 GEDEELTELIJKE ALARMINSTELLING

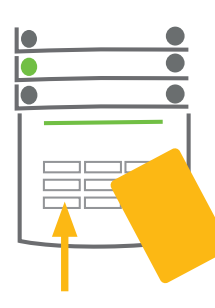

knipperen.

1. Autoriseer uzelf met behulp van het toetsenbord (voer een code in of houd een kaart of tag bij de lezer). De indicatieknop met groene achtergrondverlichting begint te

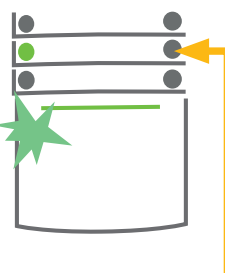

2. Druk op de rechter segmentknop van de geselecteerde sectie.

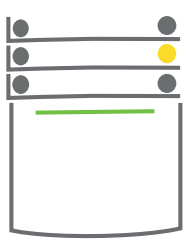

3. De opdracht wordt uitgevoerd en de segmentknop gaat permanent geel branden als indicatie van een gedeeltelijk ingestelde sectie.

Het systeem kan ook worden geconfigureerd om gedeeltelijk te worden ingesteld. Dit staat toe om alleen door bepaalde detectoren in een sectie te laten bewaken. Voorbeeld: 's Nachts is het mogelijk om alleen de deur- en raamdetectoren in te stellen, terwijl de bewegingsmelders binnenshuis op niets reageren.

Om de complete ruimte in te stellen, waarin gedeeltelijke inschakeling is geactiveerd, moet de knop voor de systeeminstelling twee keer worden ingedrukt. Eenmaal ingedrukt knippert de knop geel, na de tweede indrukking gaat de knop rood knipperen.

Als het systeem reeds gedeeltelijk is ingesteld – waarbij het permanent geel brandt – kan het hele systeem volledig ingesteld worden door autorisatie en door op de gele knop te drukken. Zodra de knop wordt ingedrukt, zal het systeem volledig worden ingesteld en wordt de knop rood.

Een gedeeltelijke instelling kan zodanig worden geconfigureerd, dat de autorisatie niet nodig is.

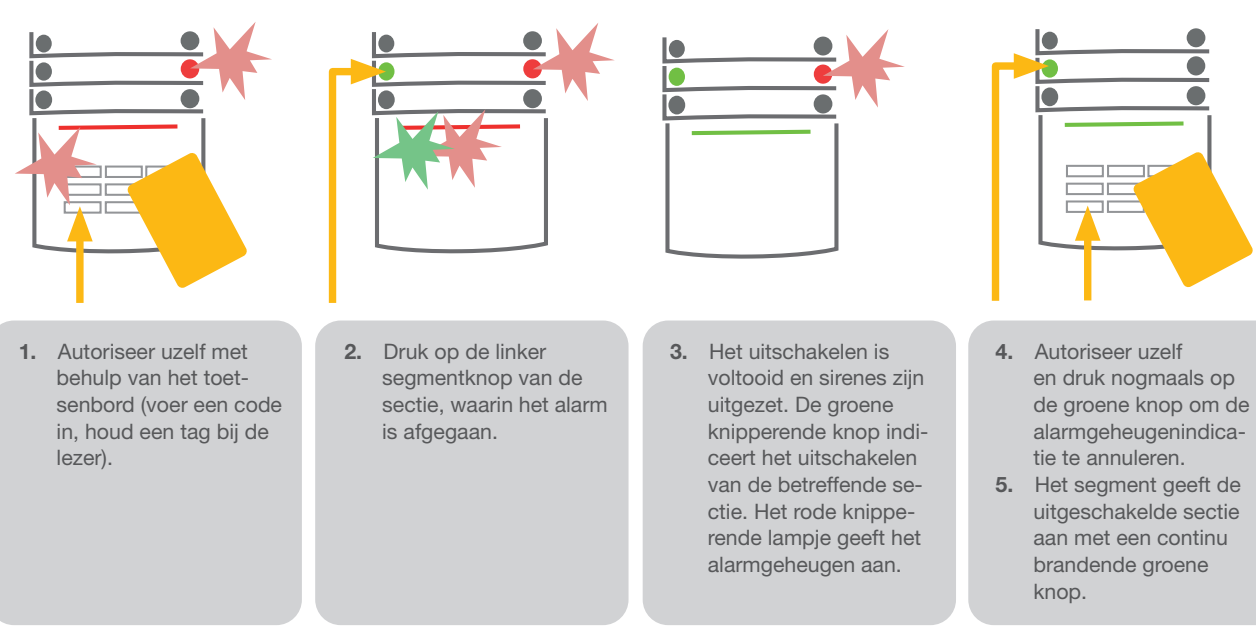

#### 2.2.1.5 BEËINDIGING VAN EEN GEACTIVEERD ALARM

Een geactiveerd lopend alarm wordt aangegeven met een snel knipperende rode segmentknop en een achtergrondverlichte indicatieknop. U moet uzelf autoriseren met behulp van het toetsenbord om het alarm te stoppen. De sectie blijft ingesteld, een snel knipperende rode segmentknop geeft het alarmgeheugen aan. De indicatie zal blijven knipperen zelfs als het systeem uitgeschakeld werd

Als de indicatie van het alarmgeheugen geactiveerd werd tijdens uw afwezigheid, zoek naar de oorzaak van het alarm in de gebeurtenisgeschiedenis en wees zeer voorzichtig bij het betreden en controleren van het pand of wacht totdat de veiligheidsdienst komt (op voorwaarde dat uw systeem aangesloten is op een alarmontvangstcentrale).

De alarmgeheugenindicatie voor het segment blijft ingeschakeld, totdat het systeem opnieuw wordt ingesteld. Als alternatief kan het worden geannuleerd door het systeem nog een keer uit te schakelen. Alarmindicatie kan ook worden geannuleerd vanaf een toetsenbord met een LCD-display in het hoofdmenu – Waarschuwingsmelding annuleren.

*De indicatie van een geactiveerd sabotagealarm kan worden beëindigd door een servicetechnicus.*

*Opmerking: Bij gebruik van het "standaard" systeemprofiel is het mogelijk om eerst een bepaalde actie te selecteren door op een segmentknop te drukken. Bevestig dit dan door autorisatie via het toetsenbord.*

Het beëindigen van een alarm met behulp van een afstandsbediening zal ook de betreffende sectie uitschakelen.

## 2.2.1.6 SECTIEBESTURING VANUIT HET TOETSENBORDDISPLAYMENU

Statussen van secties worden weergegeven in het linker bovengedeelte van het scherm. Een volledig ingestelde sectie wordt aangegeven door een nummer in een zwarte rechthoek. Een gedeeltelijk ingestelde sectie wordt afgebeeld door een omraamd nummer.

Besturing van het toetsenbordmenu:

- $\triangleright$  Autorisatie door een geldige code of een RFID-chip
- $\triangleright$  Voer het menu in door te drukken op ENTER
- $\blacktriangleright$  Sectiebesturing  $\rightarrow$  ENTER
- $\blacktriangleright$  Selecteer de gewenste sectie met behulp van pijlen
- $\triangleright$  Door het herhaaldelijke indrukken van ENTER worden de betreffende sectiestatussen gekozen (gedeeltelijk ingesteld / ingesteld / uitgeschakeld)
- $\triangleright$  Druk op ESC om het menu te verlaten

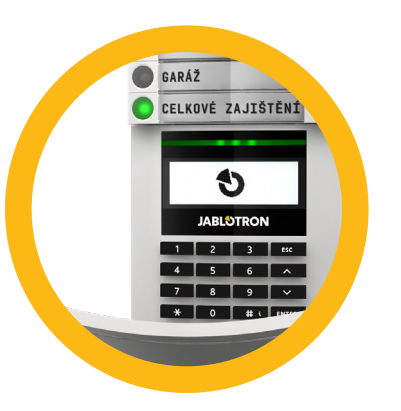

# 2.2.2 MET BEHULP VAN DE BEDIENPANEEL JA-110E EN JA-150E

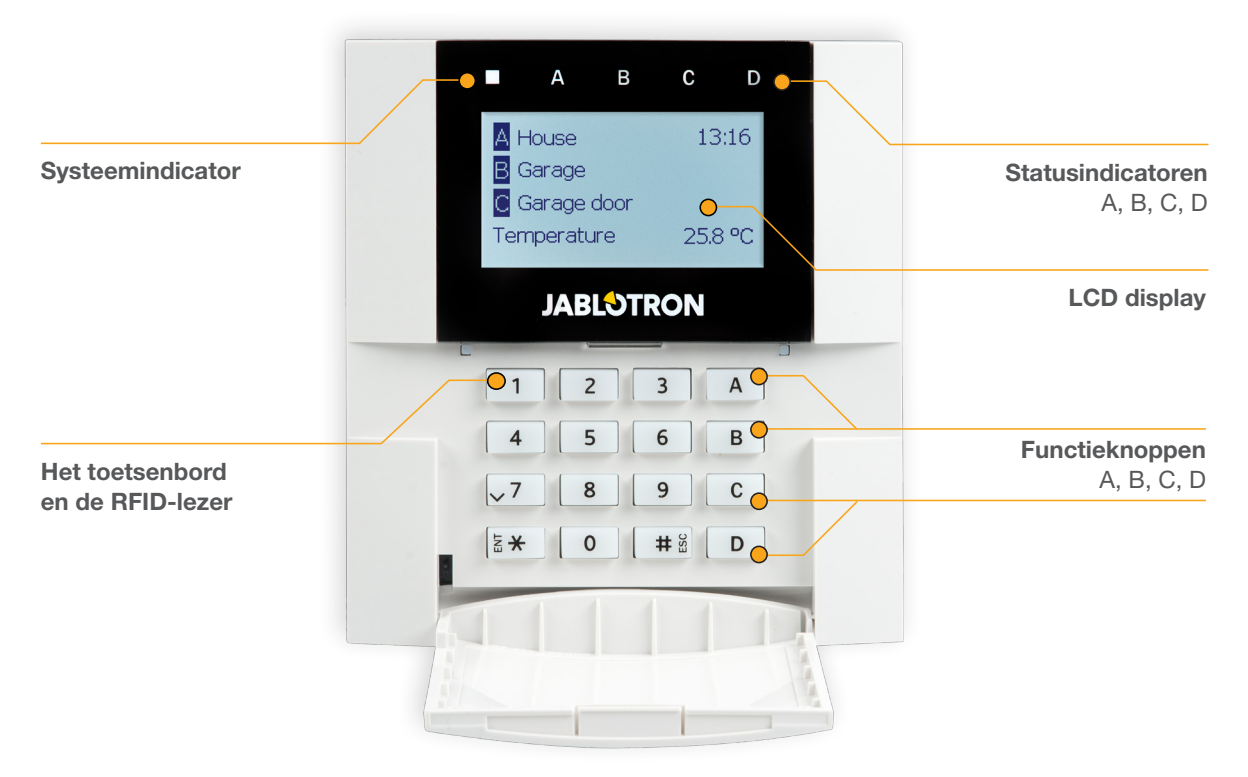

De staten van individuele secties worden aangetoond door statusindicatoren A, B, C, D boven de LCD-display en door de functieknoppen. De centrale kan direct worden bediend (in- en uitschakeling van het alarm en andere automatiseringsfuncties) met behulp van functieknoppen op het toetsenbord. De functieknoppen en de statusindicatoren A, B, C en D worden van onder in kleur verlicht om de sectiestatus duidelijk aan te geven.

- $\triangleright$  GROEN Uitgeschakeld
- $\triangleright$  GEEL Gedeeltelijk uitgeschakeld
- **ROOD** Ingeschakeld

De autorisatie kan uitgevoerd worden met behulp van een toegangscode op het toetsenbord of met behulp van een RFID-kaart/tag toegewezen aan een gebruiker. Elke gebruiker kan één code en één RFID-chip (een kaart of tag) hebben.

De centrale ondersteunt RFID-chips compatibel met de EM Unieke technologie van 125 kHz. Als een betere beveiliging is vereist, kan het alarmsysteem worden ingesteld op het gebruik van Dubbele autorisatie met behulp van RFID-chips en codes (een optionele functie).

Als de gebruiker meerdere secties tegelijk wil besturen, moet hij zichzelf autoriseren en vervolgens functieknoppen van de specifieke secties indrukken. Op deze manier kan de gebruiker alle secties (bijvoorbeeld het huis en de garage) binnen een enkele autorisatie uitschakelen.

# Structuur en beschrijving van het menu voor het interne LCD-toetsenbord

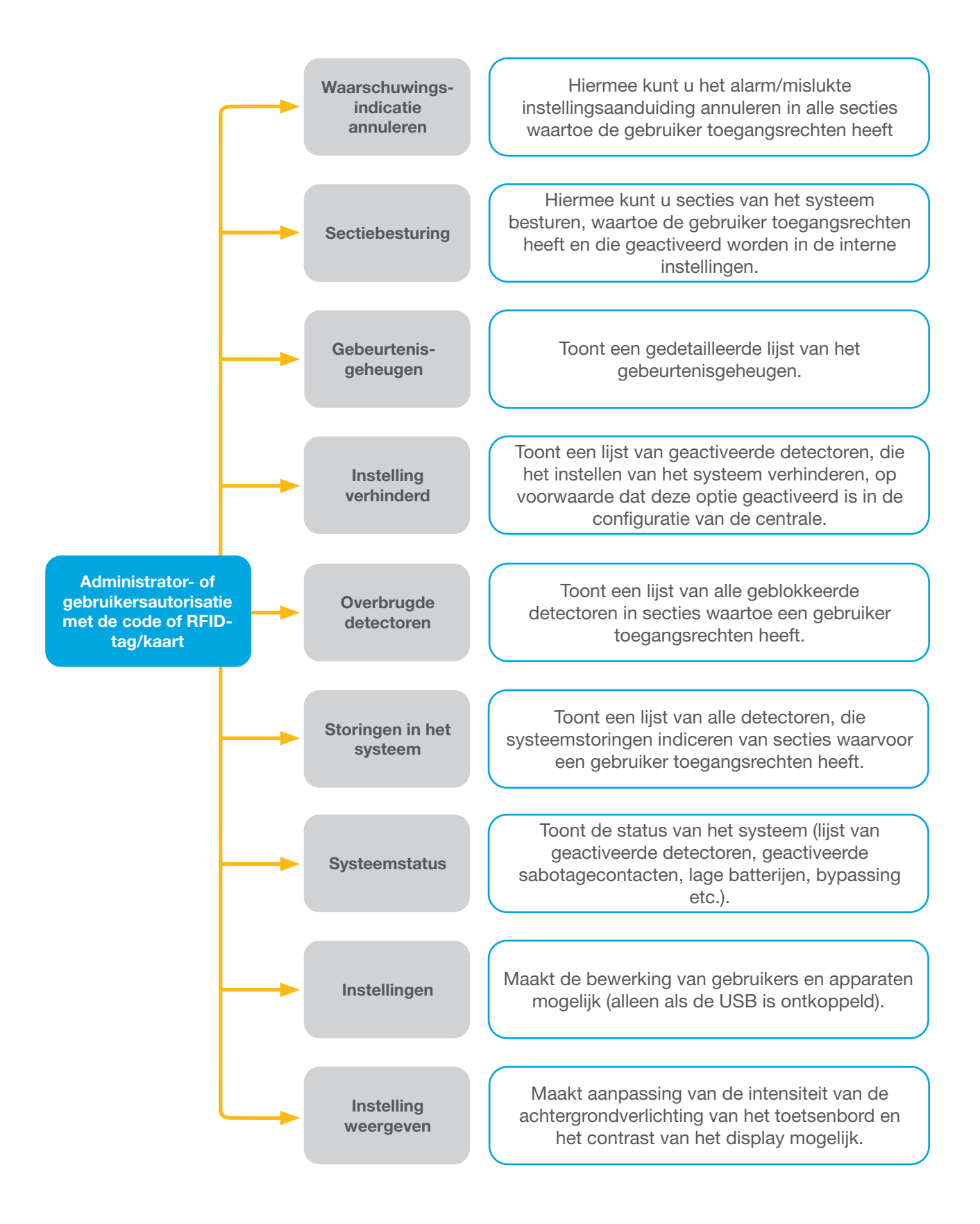

## 2.2.2.1 ALARMINSTELLING

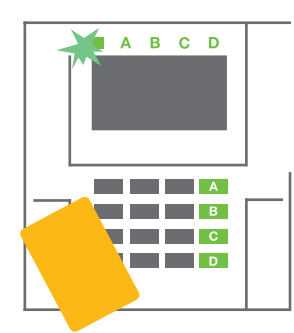

1. Autoriseer uzelf met gebruik van het LCD-toetsenbord. De functieknoppen A, B, C, D van de secties, die u mag bedienen, zullen oplichten en de systeemindicator begint groen te knipperen.

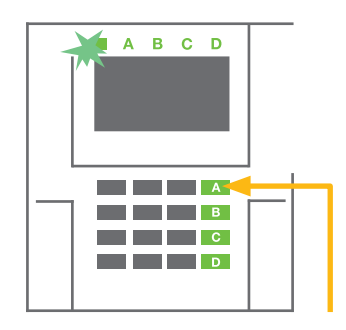

2. Druk op de functieknop om een individuele sectie in te stellen. Het is mogelijk om meerdere secties achter elkaar in te stellen. De vertraging tussen de selectie van de secties mag niet langer duren dan 2 seconden.

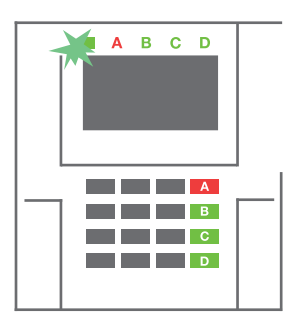

3. De opdracht wordt uitgevoerd en het toetsenbord indiceert akoestisch de uitloopvertraging. De sectie is nu ingesteld, alleen de detectoren met een reactie "Vertraagde zone" bieden tijd om de bewaakte zone te verlaten tijdens de uitloopvertraging. De statusindicator en een functieknop of de ingestelde sectie zullen rood worden.

Terwijl het alarm ingesteld wordt, als een detector actief is (bijvoorbeeld een open raam), zal het systeem reageren (gebaseerd op systeemconfiguratie) op een van de volgende manieren:

- o De centrale zal zichzelf instellen. De geactiveerde detectoren zullen automatisch worden vergrendeld.\*)
- o Het systeem zal optisch de status van de geactiveerde detectoren aangeven met een gedurende 8 secon den rood knipperende functieknop en de centrale zal automatisch ingesteld worden, zodra deze periode is afgelopen (geactiveerde detectoren zullen worden vergrendeld). \*)
- o De sectie met geactiveerde detectoren kan ook ingesteld worden door de functieknop herhaaldelijk in te drukken. De gebruiker moet het voornemen bevestigen om de sectie in te stellen met een geactiveerde detector (bv. een geopend venster). Anders zal het systeem niet worden ingesteld.
- o De geactiveerde detector zal de instelling van de sectie verhinderen. Deze status wordt optisch aangege ven met een rood knipperende functieknop. De detector, die de instelling verhindert, wordt weergegeven op het menu van de LCD-display.

#### \*) WAARSCHUWING: De opties a) en b) worden niet ondersteund door EN 50131, gr.2 (geselecteerd systeemprofiel van de centrale)

Als een detector met de reactie "Onmiddellijk zonealarm" wordt geactiveerd gedurende een uitloopvertraging of als een detector met de reactie "Vertraagd zonealarm" geactiveerd blijft, nadat de uitloopvertraging is afgelopen, zal de centrale opnieuw worden uitgeschakeld. Een mislukte instelling wordt aangegeven met een geel knipperende systeemindicator, doorgegeven naar de ARC en aangegeven met een externe sirene (geldt voor Veiligheidsgraad 2).

Als de centrale geconfigureerd is om ingeschakeld te worden zonder autorisatie, is het niet nodig, dat u zich autoriseert. Alles wat u moet doen, is te drukken op een individuele functieknop. Het is ook mogelijk om de centrale zodanig te configureren, dat deze eenvoudig ingeschakeld wordt door autorisatie.

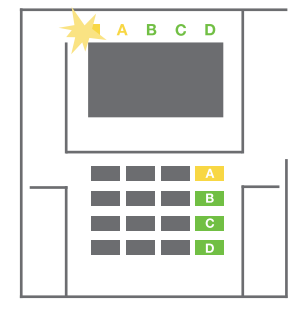

#### WAARSCHUWING: Inschakeling zonder autorisatie verlaagt automatisch het maximale beveiligingsniveau naar Graad 1. Neem alle mogelijke risico's in aanmerking, die verbonden zijn met het gebruik van deze functie.

Raadpleeg voor de installatie een projectconsulent of een servicetechnicus om het gewenste gedrag van het alarmsysteem te programmeren.

# 2.2.2.2 ALARMUITSCHAKELING

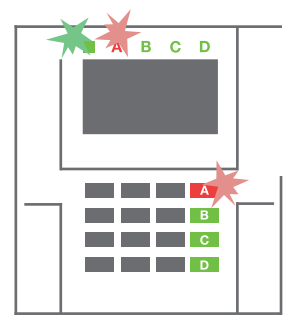

1. Wanneer u het gebouw betreedt (waarbij een detector met een reactie "Vertraagde zone" wordt geactiveerd), begint het systeem een inloopvertraging aan te geven met een continue toon, en zowel de systeemindicator als de functieknop knipperen rood, van de sectie, waarin de vertraagde inloop/betreding is geactiveerd.

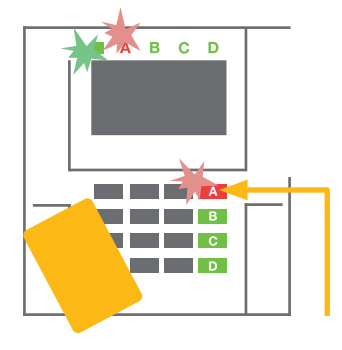

- 2. Autoriseer uzelf met behulp van het toetsenbord - de systeemindicator begint groen te knipperen.
- 3. Druk op de functieknop van de secties, die u wilt uitschakelen.

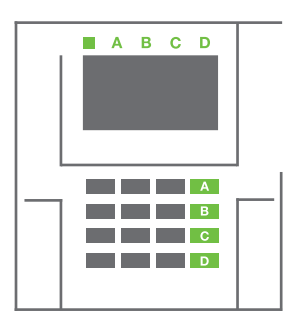

4. De opdracht wordt uitgevoerd. De functieknoppen en de systeemindicator worden groen om niet-ingeschakelde secties aan te geven.

*Opmerking: Als de parameter "Uitschakeling van sectie alleen door autorisatie gedurende inloopvertraging" wordt ingeschakeld, zal een enkele autorisatie een sectie uitschakelen, waar de uitloopvertraging werd ingeschakeld. Bij het gebruik van meerdere secties moet deze optie voorzichtig worden gebruikt.* 

Raadpleeg voor de installatie een technicus om het gewenste gedrag van het systeem te programmeren.

# 2.2.2.3 GEDEELTELIJKE ALARMINSTELLING

#### WAARSCHUWING: Dit is een aanvullende functie van het alarmsysteem.

Het systeem kan ook worden geconfigureerd om gedeeltelijk te worden ingesteld. Dit staat toe om alleen door bepaalde detectoren in een sectie te laten bewaken.

Voorbeeld: 's Nachts is het mogelijk om alleen de deur- en raamdetector in te schakelen, terwijl geselecteerde bewegingsdetectoren het alarm niet activeren, als iemand binnen de sectie beweegt.

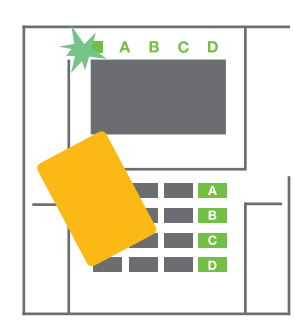

1. Autoriseer uzelf met behulp van het toetsenbord (voer een code in of houd een RFIDkaart of tag bij de lezer). De systeemindicatieknop begint groen te knipperen.

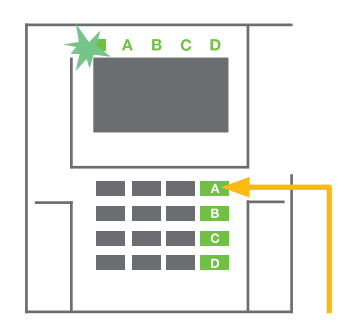

2. Druk op de functieknop van de geselecteerde sectie.

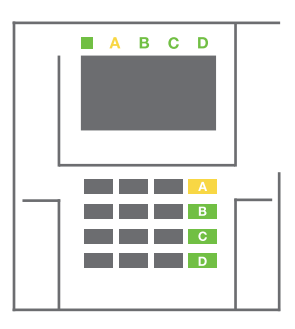

De opdracht wordt uitgevoerd en de functieknop gaat permanent geel branden als indicatie van een gedeeltelijk ingestelde sectie.

Om de gehele woning in te schakelen, waarin gedeeltelijke instelling is geactiveerd, houdt u om de centrale in te schakelen de knop gedurende 2 seconden ingedrukt of drukt deze twee keer in. Eenmaal ingedrukt brandt de knop continueel geel, na de tweede indrukking gaat de knop continueel rood branden.

Als het systeem reeds gedeeltelijk is ingesteld – waarbij de functieknop permanent geel brandt – kan het hele systeem volledig ingesteld worden door autorisatie en door op de gele knop lang te drukken. Zodra de knop wordt ingedrukt, zal het systeem volledig worden ingesteld en de knop wordt rood.

Een gedeeltelijke instelling kan zodanig worden geconfigureerd, dat de autorisatie niet nodig is.

Om de centrale uit te schakelen, als deze gedeeltelijk is ingeschakeld, drukt u op de gele knop. De centrale wordt uitgeschakeld en de knop wordt groen.

## 2.2.2.4 BESTURING VAN DE DWANGTOEGANG

Schakelt de centrale uit in een speciale modus. Het systeem wordt schijnbaar uitgeschakeld, het activeert echter een stil paniekalarm, dat gerapporteerd wordt aan geselecteerde gebruikers (inclusief ARC).

Het uitschakelen onder dwang wordt uitgevoerd door het toevoegen van 1 tot en met het laatste nummer in een geldige code. Neem contact op met uw servicetechnicus, als u deze functie wilt gebruiken.

Voorbeeld:

Geldige code: 9999 Code voor het uitschakelen onder dwang: 9990

# 2.2.2.5 BEËINDIGING VAN EEN GEACTIVEERD ALARM

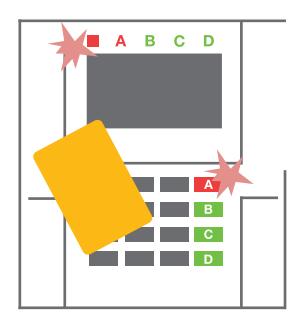

1. Autoriseer uzelf met behulp van het toetsenbord (voer een code in, of houd een tag bij de lezer).

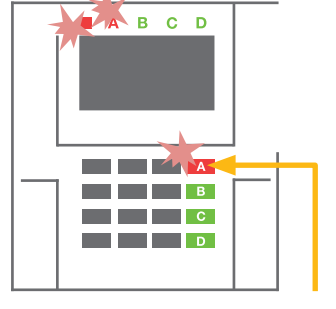

2. Druk op de functieknop van de sectie, waarin het alarm is afgegaan.

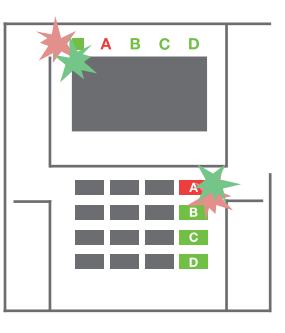

3. Het uitschakelen is voltooid en sirenes zijn uitgezet. Snel afwisselend knippende functieknoppen (groen/rood) en de statusindicatoren geven het alarmgeheugen aan.

Een geactiveerd lopend alarm wordt aangegeven met een statusindicator en een snel rood knipperende functieknop. U moet uzelf autoriseren met behulp van het toetsenbord om het alarm te stoppen. De sectie blijft ingesteld, een snel knipperende rode functieknop geeft het alarmgeheugen aan. De indicatie zal blijven knipperen zelfs als het systeem uitgeschakeld werd.

WAARSCHUWING: Als de indicatie van het alarmgeheugen geactiveerd werd tijdens uw afwezigheid, betreed het pand altijd voorzichtig, zoek naar de oorzaak van het alarm in de gebeurtenisgeschiedenis en wees zeer voorzichtig bij het controleren van het pand of wacht totdat de veiligheidsdienst komt (op voorwaarde dat uw systeem aangesloten is op een alarmontvangstcentrale).

De alarmgeheugenindicatie blijft ingeschakeld, totdat het systeem opnieuw wordt ingesteld. Als alternatief kan deze ook uit het keypadmenu worden verwijderd. Hoofdmenu – Waarschuwingsindicatie annuleren.

De indicatie van een geactiveerd sabotagealarm kan worden beëindigd door een servicetechnicus.

*Opmerking: Bij gebruik van het "standaard" systeemprofiel is het mogelijk om eerst een bepaalde actie te selecteren door op een functieknop te drukken. Bevestig dit dan door autorisatie via het toetsenbord.*

Het beëindigen van een alarm met behulp van een afstandsbediening zal ook de betreffende sectie uitschakelen.

## 2.2.2.6 SECTIEBESTURING DOOR AUTORISATIE

De servicetechnicus kan de centrale, die bestuurd moet worden, gewoon door autorisatie configureren. Op deze manier kan de status van alle secties veranderen door middel van autorisatie op een toetsenbord (door een toegangscode te typen of een RFID-chip te gebruiken).

## 2.2.2.7 SECTIEBESTURING VANUIT HET TOETSENBORDMENU

Besturing van het toetsenbordmenu:

- o Autoriseer uzelf door een geldige code of een RFID-chip
- o Voer het menu in door te drukken op ENTER
- o Sectiebesturing → ENTER
- o Selecteer de gewenste sectie met behulp van pijlen
- o Door het herhaaldelijke indrukken van ENTER worden de betreffende sectiestaten gekozen (gedeeltelijk ingesteld / ingesteld / uitgeschakeld)

1

Gedeeltelijke instelling:

Volledig ingesteld:

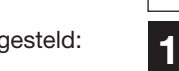

replota venku 25. **JABLOTRON**  $\overline{2}$   $\overline{3}$   $\overline{4}$  $6\overline{)}$  $\overline{B}$  $9$   $C$  $\overline{z}$ \*  $\mathbf{0}$  $#8$  $\overline{D}$ 

o Druk op ESC om het menu te verlaten.

# 2.3 BEDIENING VAN HET SYSTEEM MET EEN AFSTANDSBEDIENING

Afstandsbedienings moeten worden geregistreerd in het systeem door de installateur. De afstandsbediening kan worden gekoppeld aan specifieke gebruikers. Dit zal de tekstberichtnotificatie naar de gebruiker verhinderen, die momenteel in interactie is met het systeem (als de notificatieparameter op deze manier ingesteld is). De afstandsbediening kan ofwel tweerichtingscommunicatie bieden ter bevestiging van de uitvoering van een opdracht met een gekleurd indicatielicht, of eenrichtingscommunicatie zonder enige bevestiging. De afstandsbedienings besturen en indiceren de status van de batterij en zijn uitgerust met optische en akoestische indicatie.

#### **Tweerichtigsafstandsbediening**

De knopfuncties worden gedifferentieerd door sloticonen. De gesloten sloticoon stelt de geprogrammeerde secties in; het geopende slot schakelt deze uit. Correcte uitvoering van opdrachten wordt bevestigd door een LED-licht; uitschakelen – groen, inschakelen – rood. Een communicatiefout (buiten bereik van het bedieningspaneel) wordt aangegeven door een geel LED-licht dat een keer knippert. De knoppen met symbolen van volle en lege cirkels kunnen een andere sectie besturen. De knoppen van de afstandsbediening kunnen ook worden geconfigureerd tot PG-uitgangen in verschillende modi: de eerste knop schakelt aan/ de tweede schakelt uit. Elke knop kan een eigen functie hebben, als impuls- of wijzigingsfuncties worden gebruikt. Voor meer functies is het mogelijk om twee knoppen op hetzelfde moment in te drukken. Op deze manier kan een 4-toetsen afstandsbediening tot 6 afzonderlijke functies of één PG-statusuitgang hebben (bijvoorbeeld de lichten aan- en uitzetten), of als alternatief twee PG-uitgangen (bijvoorbeeld een garagedeur en deurslot).

Als het systeem is geconfigureerd voor het instellen na bevestiging (hoofdstuk 2.1.1), zal de detector een mislukte instelling aangeven met een groen LED-licht, als een apparaat wordt geactiveerd. Het is noodzakelijk om de instelling te bevestigen door nogmaals te drukken op de vergrendelingsknop. Een ingestelde sectie zal worden bevestigd met een rood LED-licht.

De afstandsbedieningknoppen kunnen worden geblokkeerd om te voorkomen, dat deze per ongeluk worden ingedrukt. Een opdracht wordt verstuurd, wanneer een toets wordt ingedrukt.

Een bijna lege batterij wordt akoestisch aangegeven (met 3 pieptonen) en optisch met een geel knipperende LED na het indrukken van een knop.

*Raadpleeg voor meer informatie de configuratie van de afstandsbediening met uw servicetechnicus.*

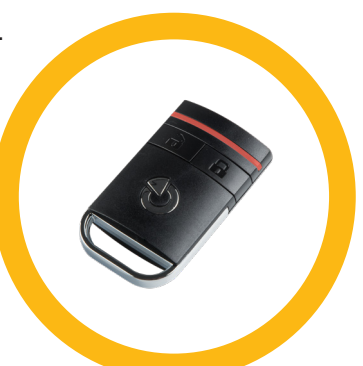

#### Eenrichtingsafstandsbedienings

Eenrichtingsafstandsbedienings versturen een signaal elke keer, als een toets wordt ingedrukt, zonder terugkoppeling te ontvangen van het bedieningspaneel. Het verzenden van een signaal wordt alleen bevestigd met een korte flits van de rode LED of met een pieptoon.

De knopfuncties worden gedifferentieerd door sloticonen. De gesloten sloticoon stelt de geprogrammeerde secties in; het geopende slot schakelt deze uit. De knoppen met symbolen van volle en lege cirkels kunnen een andere afdeling of een status van een PG-uitgang besturen (bijvoorbeeld lichten aan- en uitzetten) of twee PG-uitgangen (bijvoorbeeld een garagedeur en deurslot).

Een bijna lege batterij wordt visueel door een rode LED en akoestisch (3 snelle piepjes) aangegeven.

# 2.4 BEDIENING VAN HET SYSTEEM MET BEHULP VAN EEN COMPUTER EN EEN USB-KABEL (JA-100-LINK)

De JABLOTRON 100 kan lokaal of op afstand worden bediend (zie hoofdstuk 2.8) met behulp van een computer en de geïnstalleerde JA-100-Link-software, die gebruikt kan worden voor het gebruikersbeheer (gebruikers toevoegen/verwijderen, het niveau van hun autorisatie, telefoonnummers, codes, kaart/tags enz. wijzigen).

De software JA-100-Link (Windows XP en hoger), is beschikbaar voor lokale verbinding met een bedieningspaneel. Deze bevindt zich op de veiligheidsschijf van het systeem (FLEXI\_CFG/ja-100-link), dat zal verschijnen, nadat het bedieningspaneel aangesloten wordt op een PC via USB.

Het is mogelijk om het systeem in te stellen / uit te schakelen met behulp van pictogrammen op de onderste balk van het programma of de "Status"-knoppen in het tabblad "Sectie". Als er met het systeem een toetsenbord met tenminste een controleerbaar segment wordt gebruikt, is het mogelijk om het systeem in de JA-100-Link in/uit te schakelen met gebruik van een virtueel toetsenbord op het scherm (klik op "Toetsenbord" in het hoofdmenu).

WAARSCHUWING: Als het systeem aangestuurd wordt via een PC, controleert het tijdens het instellen niet op geactiveerde apparaten. Dit kan leiden tot instelling met een geactiveerd apparaat. Wees voorzichtig, wanneer u het systeem op deze manier bestuurt!

arm JA-100

# 2.5 BEDIENING VAN HET SYSTEEM MET BEHULP VAN HET SPRAAKMENU

Het systeem kan worden bediend vanaf een mobiele telefoon of vaste lijn via een eenvoudig spraakmenu, dat de gebruiker leidt door een reeks van opties in de vooraf geconfigureerde taal. Om het spraakmenu te openen, belt u gewoon het telefoonnummer van het alarmsysteem.

De toegang tot het spraakmenu kan worden geactiveerd om of alle telefoonnummers zonder beperking te ontvangen, of om alleen geautoriseerde telefoonnummers te accepteren, die opgeslagen zijn in het bedieningspaneel. Afhankelijk van de configuratie kan autorisatie door het invoeren van een geldige code op een telefoontoetsenbord vereist zijn. Zodra de gebruiker het menu invoert, zal het spraaksysteem een update bieden van de huidige status van alle secties toegewezen aan de gebruiker. De beller kan dan deze secties besturen, individueel of collectief, met behulp van zijn telefoontoetsen de beschikbare mogelijkheden van het menu.

De systeemstandaard is ingesteld om inkomende gesprekken te beantwoorden na drie beltonen (ongeveer 15 seconden).

# 2.6 BEDIENING VAN HET SYSTEEM MET BEHULP VAN HET INTERNET EN MYJABLOTRON

Het systeem JABLOTRON 100 kan eenvoudig en gemakkelijk worden bediend met behulp van uw computer via het internet en de webinterface MyJABLOTRON, die toegankelijk is via www.myjablotron.com. Voor meer informatie over deze webinterface zie hoofdstuk 6.

**18**

## MyJABLOTRON - PROFI-versie

Afhankelijk van uw land of regio kan een webrekening aangemaakt in MyJABLOTRON door een geautoriseerde JABLOTRON-partner. De inlognaam dient als het e-mailadres van de gebruiker. Het wachtwoord voor het eerste inloggen zal naar dit adres worden gestuurd. Het wachtwoord kan op elk moment worden gewijzigd in de gebruikersinstellingen.

Eenmaal ingelogd op de rekening, toont het systeem alle actieve apparaten, die bewaakt of gecontroleerd kunnen worden.

U kunt ervoor kiezen om een compleet systeemoverzicht, een on-screen-toetsenbord of toegangsmodules van het geselecteerde apparaat uit een menu te bekijken, dat zich aan de linkerkant van de hoofdpagina van het apparaat bevindt. Met het toetsenbord op het scherm kan het systeem bediend worden door te klikken op de segmentknoppen - net zo eenvoudig als op een echt toetsenbord. De computer zal u vragen om een autorisatiecode op het eerste verzoek in te voeren om het systeem te besturen. Daaropvolgende acties zullen niet herhaalde autorisatie vereisen.

Het menu "Overzicht" bevat de tabs "Sectie" en "Automatisering (PG)". Afhankelijk van het type gebruikte detectoren kan het menu ook tabs als "Thermometers", "Camera detector" en "Elektrometers" bevatten.

#### Tabbladen:

- $\triangleright$  Secties stelt u in staat om alle secties te bekijken en te bedienen in de.
- **Toetsenborden** hiermee kunt u alle virtuele keypads bekijken, zoals ze in het gebouw zijn geïnstalleerd. Het is mogelijk om ze te besturen door op een segment te klikken, net zoals op een segmentknop op het echte toetsenbord. U zult gevraagd worden om een autorisatiecode op het eerste verzoek in te voeren om het systeem te besturen. Terwij u ingelogd bent, zullen de daaropvolgende acties niet herhaalde autorisatie vereisen.
- **Automatisering (PG)** staat u toe om al het programmeerbare systeem te bekijken en te besturen.
- **Thermostaten en thermometers** hiermee kunt u de huidige temperaturen en geschiedenisgrafieken bekijken in een lijst met gebruikte thermostaten en thermometers. Afhankelijk van de configuratie is het mogelijk om de temperatuur in het gebouw te regelen.
- $\blacktriangleright$  Meters een overzicht van alle geïnstalleerde meters (elektriciteit, gas en water).
- a Galerij hiermee kunt u momentopnames maken met geïnstalleerde cameraverificatie-apparaten of kunt u kijken naar oude foto's en videosequenties, die door deze apparaten zijn genomen.

Het onderste deel van de homepage biedt een overzicht van de meest recente systeemgebeurtenissen.

MyJABLOTRON biedt gratis notificaties (via SMS-berichten, e-mail, of pushnotificaties) voor geselecteerde gebeurtenissen van een systeemsectie, programmeerbare uitgangen, thermometers of meters. Deze notificaties kunnen worden ingesteld in het menu "Instellingen".

Elk systeem kan slechts één hoofdgebruiker met beheerdersrechten (eigenaar). Deze gebruiker heeft het recht om een heel gebouw of geselecteerde delen ervan (individuele secties, PG-uitgangen, fotoverificatie en meetapparatuur) te delen met andere gebruikers, voor wie MyJABLOTRON-rekeningen automatisch worden aangemaakt, nadat het delingssysteem wordt geconfigureerd. Als een gebruiker al een MyJABLOTRON-rekening heeft, zal de gedeelde installatie verschijnen in het dashboard van de gebruiker als een ander actief apparaat. Er zal een notificatie van de gedeelde toegang worden gestuurd, samen met het wachtwoord, naar het e-mailadres van de nieuwe gebruiker (de login-naam).

#### Versie MyJABLOTRON - LITE

Afhankelijk van uw land (of regio) kunnen de klanten een rekening creëren en/of diensten openen in de LITE-versie van de webapplicatie MyJABLOTRON.

De LITE-dienst is beperkt in functionaliteit en minimaliseert de behoefte aan dataoverdracht. LITE is gebaseerd op de PROFI-versie met enkele wijzigingen:

De LITE-versie in vergelijking met de PROFI-versie:

- $\triangleright$  Onderhoudt niet een constante verbinding met een bedieningspaneel
- $\blacktriangleright$  Het tot stand brengen van verbinding duurt ongeveer 1 minuut
- $\triangleright$  De huidige status verschijnt na een succesvolle verbinding
- **•** De besturing van het systeem (secties of PG-uitgangen) is mogelijk na een succesvolle verbinding
- $\triangleright$  De gebeurtenisgeschiedenis is niet beschikbaar
- **Het systeem stuurt geen gebeurtenisnotificaties (SMS-berichten, e-mails of pushberichten)**
- $\triangleright$  Virtuele systeemtoetsenborden zijn niet beschikbaar
- **Een detectorfotogalerie en foto's op aanvraag zijn niet beschikbaar**
- **•** Thermometers, elektriciteitsmeters en andere ondersteunde automatiseringsapparaten worden niet weergegeven

Een wachtwoord zal verstuurd worden naar het e-mailadres van de gebruiker, dat tevens dienst doet als loginnaam. Het wachtwoord kan op elk moment worden gewijzigd in de Instellingen.

Eenmaal ingelogd op de rekening, toont het systeem alle actieve apparaten, die bewaakt of bestuurd kunnen worden, afhankelijk van de geregistreerde versie van MyJABLOTRON (PROFI of LITE).

# 2.7 BEDIENING VAN HET SYSTEEM MET BEHULP VAN DE SMARTPHONE-APPLICATIE MyJABLOTRON

Als de gebruikersrekening aangemaakt wordt in de webinterface MyJABLOTRON (zie het vorige hoofdstuk), kan het alarmsysteem op afstand worden gemonitord en bestuurd met behulp van de applicatie MyJABLOTRON voor smartphones, die hetzij op Android of iPhone. De applicatie kan gratis worden gedownload na het inloggen op MyJABLOTRON, of vanuit GooglePlay, AppStore enz.

Aanmeldingsgegevens voor de MyJABLOTRON- smartphoneapplicatie zijn identiek aan die voor de MyJABLOTRON-webinterface.

# 2.8 BEDIENING VAN HET SYSTEEM VIA SMS

SMS-opdrachten kunnen individuele secties en programmeerbare uitgangen besturen, net als segmentknoppen van het toetsenbord. De vorm van een SMS-bericht om het systeem te bedienen is: CODE\_COMMAND. De eigenlijke opdrachten zijn vooraf gedefinieerd (INSCHAKELEN/UITSCHAKELEN) met een extra numerieke parameter, die een specifieke sectie identificeert.

Eén SMS-opdracht kan meerdere secties tegelijkertijd besturen. In dit geval definiëren toegevoegde getallen in de opdracht de secties.

Voorbeeld van een SMS-opdracht gebruikt om secties 2 en 4 en gebruikerscode 2222 in te stellen

#### 2222\_ SET\_2\_4 ("\_"teken = spatie)

De opdrachten om de programmeerbare uitgangen te controleren kunnen worden geprogrammeerd door een systeeminstallateur. Zo kunt u bijvoorbeeld LUIKEN OMLAAG kiezen, om de luiken op uw ramen te sluiten. Het is ook mogelijk om het systeem zodanig te configureren om geen code voorafgaande aan een opdracht te vereisen. In dat geval wordt de opdracht eenvoudig automatisch geïdentificeerd, als het systeem het telefoonnummer van de gebruiker herkent, waarvan het SMS-bericht werd verzonden. De configuratie wordt uitgevoerd door een service technicus.

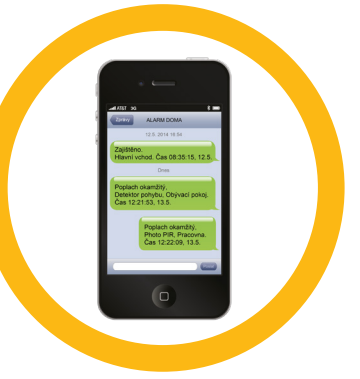

# 2.9 BEDIENING VAN HET SYSTEEM OP AFSTAND MET BEHULP VAN EEN COMPUTER (JA-100-LINK)

Het systeem JABLOTRON 100 kan zowel op afstand als lokaal on-site worden bediend (zie hoofdstuk 2.3) door het installeren van de JA-100-Link-software (Windows XP en hoger) op uw computer, die ook gebruikers kan beheren (verandering van codes, kaarten/tags en telefoonnummers).

Om het systeem op afstand te bedienen moet het programma worden gedownload vanuit de sectie "Downloads" van de website www.jablotron.com of vanaf de SD-kaart in het bedieningspaneel. De registratiecode van het beveiligingssysteem (een 14-cijferige code) en het telefoonnummer van de SIM-kaart is vereist om de eerste keer verbinding op afstand te maken met het systeem. Toegang op afstand wordt gestart door te klikken op "Internet" in het hoofdmenu.

Het is mogelijk om het systeem in te stellen / uit te schakelen met behulp van pictogrammen op de onderste balk van het programma of de "Status"-knoppen in het tabblad "Sectie". Als er met het systeem een toetsenbord met tenminste een controleerbaar segment wordt gebruikt, is het mogelijk om het systeem in de JA-100-Link in/uit te schakelen met gebruik van een virtueel toetsenbord op het scherm (klik op "Toetsenbord" in het hoofdmenu).

WAARSCHUWING: Wanneer het systeem bestuurd wordt via een PC, zal dit niet het instellen met een geactiveerd apparaat verhinderen. Wees voorzichtig, wanneer u het systeem op deze manier bestuurt!

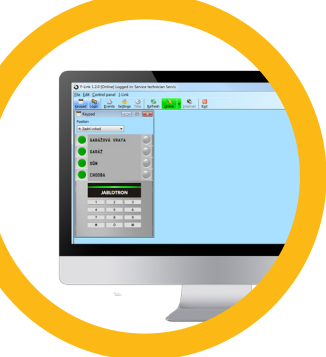

# 2.10 BESTURING VAN PG-UITGANGEN VIA...

#### 2.10.1 Toetsenbordsegment

Een PG-uitgang wordt ingeschakeld door het indrukken van een knop rechts van het segment en uitgeschakeld door het indrukken van de knop aan de linkerkant. Als de uitgang geconfigureerd wordt als pulsuitgang, wordt het uitgeschakeld op basis van de vooraf ingestelde tijd.

PG-besturing kan wel of niet worden opgeslagen in het gebeurtenisgeheugen van het bedieningspaneel. De configuratie wordt uitgevoerd door een service technicus.

Autorisatie wordt (niet) vereist op basis van de systeemconfiguratie.

#### 2.10.2 Autorisatie van het gebruikerstoetsenbord

Het is mogelijk om een PG-uitgang gewoon te activeren door de autorisatie van de gebruiker (het invoeren van een code of met behulp van een RIFD-tag). De PG-uitgang moet worden geconfigureerd voor het activeren van een aangewezen toetsenbord.

#### 2.10.3 Besturing op afstand

Door te drukken op een toegewezen knop van een afstandsbediening. Tweerichtings afstandsbedieningen bevestigen de activering van PG-uitgangen met een LED-indicator.

#### 2.10.4 Het inbellen

Elk telefoonnummer, dat opgeslagen is in het systeem (één gebruiker kan slechts één telefoonnummer hebben), kan het systeem besturen door gewoon in te bellen (d.w.z. zonder een gesprek te starten). Bellen bestaat uit de keuze van het telefoonnummer van de SIM-kaart, die gebruikt wordt in het beveiligingssysteem en de ophanging, voordat het systeem de oproep beantwoordt. Het systeem beantwoordt normaal de oproep na de derde beltoon (ongeveer 15 seconden).

#### 2.10.5 SMS-BERICHT

Het verzenden van een SMS kan een bepaalde PG in- of uitschakelen. Autorisatie wordt (niet) vereist op basis van de systeemconfiguratie.

Voorbeeld: CODE\_CONFIGURED TEXT ("\_"teken = spatie)

#### 2.10.6 MyJABLOTRON-website

Door te klikken op AAN/UIT op het tabblad Automatisering (PG).

#### 2.10.7 My JABLOTRON-smartphone-applicatie

Door te klikken op AAN/UIT op het tabblad Automatisering (PG).

# **3. BLOKKEREN / UITSCHAKELEN VAN HET SYSTEEM**

# 3.1 HET BLOKKEREN VAN GEBRUIKERS

Elke gebruiker kan tijdelijk worden geblokkeerd (bijvoorbeeld wanneer een gebruiker zijn kaart/tag verliest of zijn toegangscode bekend wordt gemaakt). Als een toegang van de gebruiker is geblokkeerd, zullen zijn ID-code of kaart/ tag niet meer geaccepteerd worden door het systeem. De gebruikers zullen op hun telefoon ook geen smswaarschuwingen of spraakmeldingen ontvangen.

Alleen de systeemadministrator of servicetechnicus kan een gebruiker blokkeren. Een methode om de toegangsrechten te ontnemen is Instellingen / Gebruikers / Gebruiker / Bypass en "Ja" te selecteren op het LCDtoetsenbord. Een andere optie is om lokaal of op afstand een gebruiker te blokkeren via de software JA-100-Link door te klikken op de gebruiker in de kolom Instellingen / Gebruikers / Gebruiker blokkeren.

Een geblokkeerde (uitgeschakelde) gebruiker zal gemarkeerd worden met een rode cirkel, totdat de blokkering wordt opgeheven.

# 3.2 HET BLOKKEREN VAN DETECTOREN

Een detector kan tijdelijk gedeactiveerd worden op dezelfde manier, waarop een gebruiker kan worden geblokkeerd. Een detector wordt geblokkeerd, als de activering ervan tijdelijk niet wenselijk is (bijvoorbeeld een bewegingsmelder in een kamer met een huisdier of een uitschakeling van het geluid van een sirene). Het systeem voert nog steeds de diagnostiek van sabotagecontacten uit en stuurt service-evenementen, maar de alarmfunctie is uitgeschakeld.

Alleen de systeemadministrator of servicetechnicus kan een detector blokkeren. Dit kan worden bereikt door te kiezen voor Instellingen / Apparaten / Bypass en te selecteren voor Ja op het LCD-toetsenbord. Een andere optie is om de software JA-100-Link te gebruiken door te klikken op de detector in de kolom Instellingen / Diagnose / Uitgeschakeld. Een geblokkeerde detector wordt gemarkeerd met een gele cirkel totdat deze opnieuw wordt ingeschakeld volgens dezelfde procedure. Een apparaat kan ook worden geblokkeerd de applicatie MyJABLOTRON-smartphone.

# 3.3 UITSCHAKELING VAN TIMERS

Om geautomatiseerde geplande gebeurtenissen in het systeem tijdelijk te deactiveren, kan een timer worden gedeactiveerd. De uitschakeling van een geplande gebeurtenis (bijvoorbeeld uitschakeling van het systeem van de bewaking tijdens de nacht op een vooraf vastgesteld moment) verhindert de uitvoering van deze gebeurtenis (bijvoorbeeld tijdens de vakantie).

Een timer kan lokaal of op afstand worden geblokkeerd via het programma JA-100-Link door te klikken op de sectie in de kolom Instellingen / Kalender / Geblokkeerd. Een uitgeschakelde timer wordt gemarkeerd met een rode cirkel totdat deze opnieuw wordt ingeschakeld volgens dezelfde procedure.

# **4. AANPASSING VAN HET SYSTEEM**

# 4.1 VERANDERING VAN DE TOEGANGSCODES VAN EEN GEBRUIKER

Als het systeem opgezet wordt met prefixcodes, kunnen individuele gebruikers toestemming krijgen om hun code te veranderen vanuit het LCD-menu op het toetsenbord. De code kan gewijzigd worden na autorisatie door Instellingen / Gebruikers / Gebruiker / Code te selecteren. Voor het invoeren van een nieuwe code moet u de bewerkingsmodus invoeren (de code begint te knipperen) door op Enter te drukken, de nieuwe code invoeren en bevestigen door opnieuw op Enter te drukken. Na voltooiing van de veranderingen moeten deze worden bevestigd door Opslaan te kiezen, als het systeem u uitnodigt met "Instellingen opslaan?"

Als het systeem opgezet wordt zonder vooraf ingestelde codes, kunnen alleen de systeemadministrator en de servicetechnicus de beveiligingscodes veranderen. De systeemadministrator kan wijzigingen uitvoeren via zowel het LCD-toetsenbord als de software JA-100-Link en de MyJABLOTRON-smartphone-applicatie.

# 4.2 VERANDEREN, WISSEN OF TOEVOEGEN VAN EEN RFID-KAART/TAG

Als het systeem opgezet wordt met prefixcodes, kunnen gebruikers hun RFID-tags of kaarten toevoegen, veranderen of wissen vanuit het LCD-menu op het toetsenbord. Deze veranderingen worden uitgevoerd na autorisatie door Instellingen / Gebruikers / Gebruiker / Toegangskaart 1 (of 2) te kiezen. Om een nieuwe RFID-kaart / tag in te voeren, moet u naar de bewerkingsmodus gaan (toegangskaart 1 of 2 begint te knipperen) door op Enter te drukken. Dan moet de RFID-kaart/tag geplaatst worden op de lezer of moet het serienummer handmatig worden ingevoerd. Na bevestiging door opnieuw te drukken op Enter, wordt de RFID-kaart/tag toegevoegd. Wilt u een toegangskaart wissen, voer dan "0" in het veld voor het serienummer. Nadat de wijzigingen zijn voltooid, moet de verandering worden opgeslagen door Opslaan te kiezen, als het systeem u uitnodigt met "Instellingen opslaan?"

De systeemadministrator en de servicetechnicus kunnen RFID-kaarten/tags toevoegen, wijzigen en verwijderen uit zowel het LCD-toetsenbord als JA-100-Link.

# 4.3 WIJZIGING VAN EEN GEBRUIKERSNAAM OF **TELEFOONNUMMER**

Als het systeem opgezet wordt met prefixcodes, kunnen gebruikers hun telefoonnummers toevoegen, veranderen of wissen of hun naam veranderen vanuit het LCD-menu op het toetsenbord. Dit kan na autorisatie worden uitgevoerd door Instellingen / Gebruikers / Gebruiker / Telefoon te selecteren. Om wijzigingen uit te voeren moet de gebruiker zich bevinden in de bewerkingsmodus. Dit wordt uitgevoerd door op Enter te drukken. Na de uitvoering van de veranderingen moeten deze worden bevestigd door opnieuw te drukken op Enter. Voer "0" in in het telefoonnummerveld om een telefoonnummer te wissen. Nadat de wijzigingen zijn voltooid, moet de verandering worden opgeslagen door Opslaan te kiezen, als het systeem u uitnodigt met "Instellingen opslaan?"

De systeemadministrator en de servicetechnicus kunnen het telefoonnummer van een gebruiker toevoegen, wijzigen of verwijderen of de naam van de gebruiker veranderen vanaf zowel het LCD-toetsenbord als JA-100-Link.

# 4.4 TOEVOEGING / VERWIJDERING VAN EEN GEBRUIKER

Alleen de systeemadministrator of servicetechnicus kan nieuwe gebruikers toevoegen tot het systeem of dezen wissen. Nieuwe gebruikers kunnen worden toegevoegd tot (of gewist uit) het systeem via het programma JA-100-Link of door een technicus in het programma F-Link.

Bij het aanmaken van een nieuwe gebruiker is het noodzakelijk om hem het volgende toe te wijzen: toegangstoestemmingen (rechten), secties, die de gebruiker kan gebruiken, programmeerbare uitgangen die hij kan besturen, en welk type autorisatie nodig zal zijn.

# 4.5 KALENDERGEBEURTENISSEN OPGEZET

Het is mogelijk om maximaal 20 kalendergebeurtenissen te configureren (uitschakelen / instellen/gedeeltelijk instellen, besturen of blokkeren van PGuitgangen). Eén kalendergebeurtenis kan diverse acties tegelijkertijd combineren. Bijvoorbeeld kunt u geselecteerde secties instellen, een PG-uitgang inschakelen en een andere PG blokkeren – dit alles tegelijk.

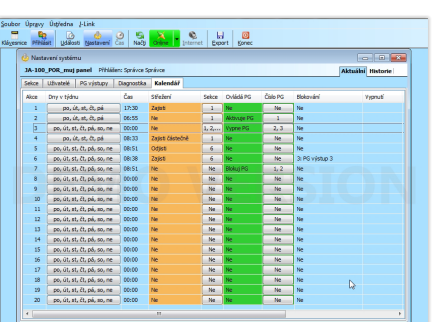

Timers kunnen worden ingesteld via de JA-100-Link in het tabblad Kalender.

# **5. GEBEURTENISGESCHIEDENIS**

Het beveiligingssysteem slaat alle uitgevoerde operaties en gebeurtenissen op (inschakeling, uitschakeling, alarmen, storingen, berichten verzonden aan gebruikers en ARCs) op de micro SD-kaart in het bedieningspaneel van het systeem. Elk item bevat de datum, het tijdstip (begin en einde), en de bron (oorzaak/ oorsprong) van de gebeurtenis.

De verschillende manieren om in het gebeurtenisgeheugen van het systeem te browsen:

# 5.1 GEBRUIK VAN HET LCD-TOETSENBORD

De toegang tot de gebeurtenisgeschiedenis met behulp van het toetsenbord vereist autorisatie door de gebruiker. Eenmaal geautoriseerd, worden de beschikbare opties (op basis van gebruikersvergunningen) weergegeven door Gebeurtenisgeheugen te kiezen. Records kunnen worden bekeken met behulp van pijlen.

#### 5.2 GEBRUIK VAN JA-100-LINK EN EEN COMPUTER

In het systeemgeheugen kan worden gebladerd via het programma JA-100-Link (Windows XP en hoger). Gebeurtenissen kunnen worden gedownload vanaf het bedieningspaneel in kleine (ongeveer 1,200 gebeurtenissen) of grotere (ongeveer 4,000 gebeurtenissen) batches. De gebeurtenissen kunnen worden gefilterd in detail, kleurgecodeerd voor een betere oriëntatie, of opgeslagen in een bestand op een computer.

## 5.3 INLOGGEN OP MYJABLOTRON (WEB / SMARTPHONE)

Alle systeemgebeurtenissen kunnen worden bekeken na het inloggen via de webinterface MyJablotron/smartphone. De rekening toont de geschiedenis in een reeks,die overeenkomt met de machtigingen van de gebruiker.

# **6. WAT IS DE WEBINTERFACE MYJABLOTRON?**

De webinterface MyJABLOTRON is een unieke service die een online toegang tot JABLOTRON-apparaten mogelijk maakt. Hiermee kunnen de eindgebruikers het systeem monitoren en besturen.

## Via de webinterface MyJABLOTRON kunnen de gebruikers:

- $\triangleright$  De actuele status van het systeem bekijken.
- $\blacktriangleright$  Het gehele systeem of een deel daarvan in/uit schakelen.
- **Programmeerbare uitgangen bedienen.**
- $\blacktriangleright$  De gebeurtenisgeschiedenis bekijken.
- $\triangleright$  Berichten sturen naar gekozen gebruikers via tekstberichten, e-mail of pushnotificaties
- **Maak foto's van fotoverificatie-apparaten (640 x 480p) en browse er door op** het tabblad Fotogalerie of direct in Recente gebeurtenissen
- $\triangleright$  Actuele temperatuur of energieverbruik monitoren, met inbegrip van geschiedenisoverzichten op grafieken.
- $\blacktriangleright$  En andere nuttige functies.

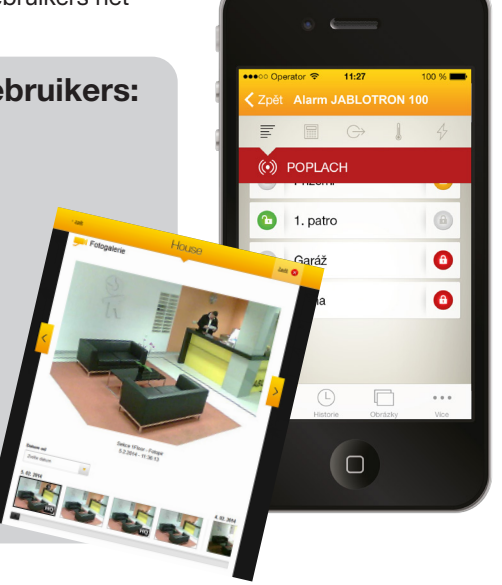

# **7. PERIODIEK ONDERHOUD**

- Het is noodzakelijk om regelmatig en tijdig onderhoudscontroles uit te voeren om een betrouwbare werking van het systeem te waarborgen. Het grootste deel van het onderhoud wordt tenminste eenmaal per jaar uitgevoerd door een installatiebedrijf tijdens periodieke onderhoudsinspecties.
- **Het gebruikersonderhoud bestaat uit het schoonhouden van de afzonderlijke apparaten.**
- a Sommige apparaten kunnen een test vereisen (bijvoorbeeld branddetectoren). Gelieve contact op te nemen met uw servicetechnicus.

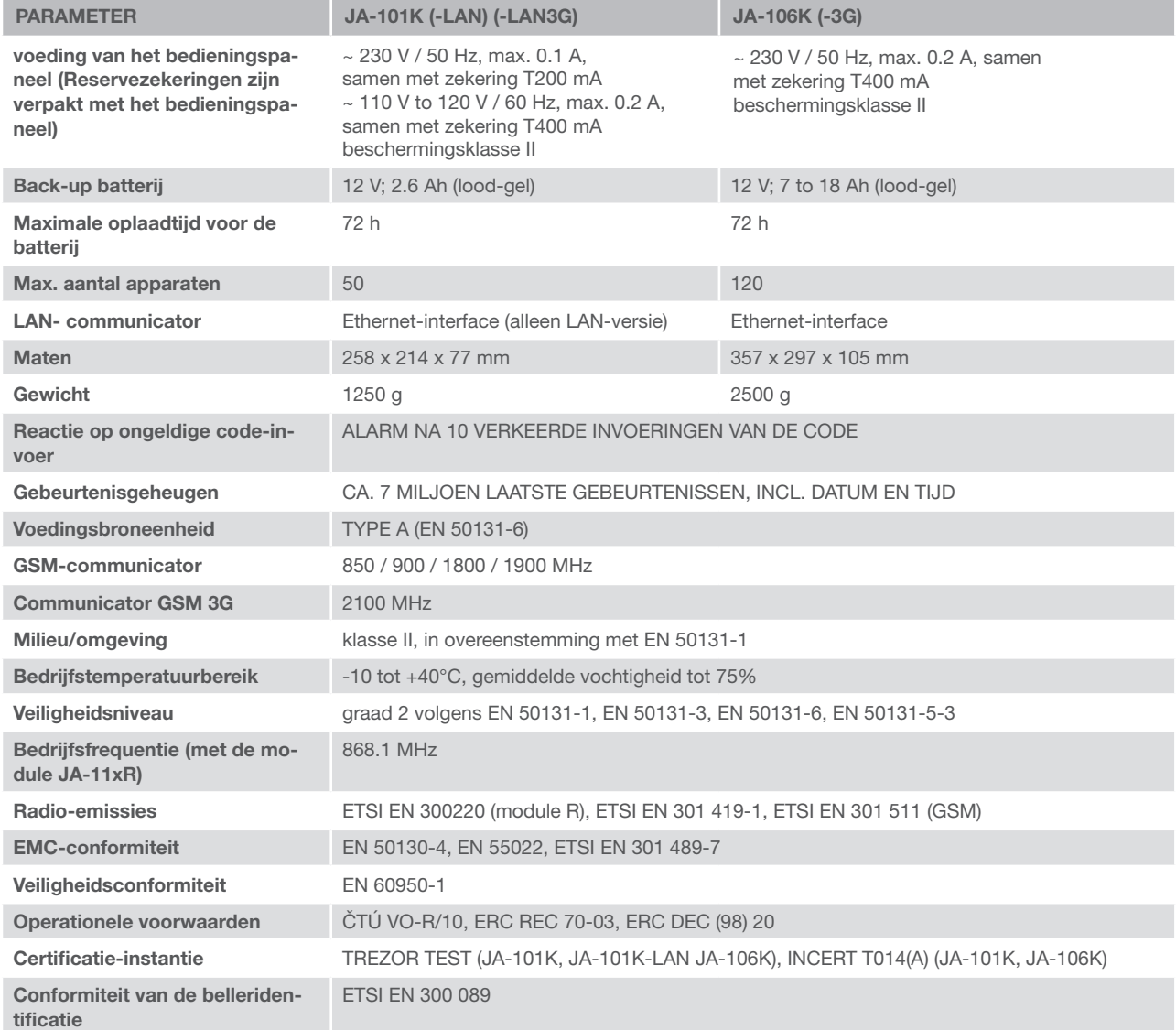

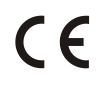

JABLOTRON ALARM a.s. verklaart hierbij, dat deze bedieningspanelen JA-101K, JA-101K(-LAN)(3G) en JA-106K(- 3G) voldoen aan de fundamentele eisen en andere relevante bepalingen van Richtlijn nr. 2014/53/EU, 2014/35/EU, 2014/30/EU en 2011/65/EU. U kunt de originele conformiteitsverklaring vinden op www.jablotron.com.

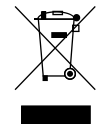

Opmerking: De correcte verwijdering van dit product helpt waardevolle bronnen te besparen en potentiële negatieve effecten op de volksgezondheid en het milieu te voorkomen, die anders kunnen ontstaan door onjuiste verwijdering van afval.Breng het product terug naar de handelaar of neem contact op met uw lokale overheid voor meer informatie over het dichtstbijzijnde aangewezen inzamelpunt.

#### BUS / Draadloze apparaten

Het bedieningspaneel vormt het belangrijkste knooppunt van het beveiligingssysteem. Dit kan op twee manieren communiceren met alle apparaten: via de BUS, dat wil zeggen met behulp van datakabels binnen de bewaakte ruimten of een gedeelte ervan; of draadloos op basis van radiocommunicatie. BUS-apparaten worden gevoed via het bedieningspaneel. Draadloze apparaten moeten uitgerust zijn met batterijen, waarvan de levensduur afhankelijk is van de gebruiksintensiteit. Sommige van de draadloze apparaten worden gevoed met 250V van het elektriciteitsnet.

#### Besturingssegment

Dit is het besturings- en signaleringsonderdeel van de toegangsmodule (toetsenbord). Een segment bevat een beschrijving van zijn functie en heeft twee knoppen met achtergrondverlichting - een groene aan de linkerkant en een rode of gele aan de rechterkant. Een segment wordt gebruikt om eenvoudig en duidelijk een deel van het systeem te beheren en tegelijkertijd de status weer te geven met behulp van kleurindicatoren (groen bij uitschakeling, rood bij inschakeling en geel bij gedeeltelijke instelling). Het aantal segmenten en hun functies worden bepaald door de servicetechnicus.

#### RFID-kaart / Tag

Via de RFID-kaart/tag kan de gebruiker het systeem bedienen. De RFID-kaart/tag wordt gebruikt voor contactloze autorisatie door de kaart/tag eenvoudig te plaatsen op de toetsenbordlezer. Het vervangt of vult aan de ingevoerde numerieke codes. De RFID-kaart kan gedragen worden in een portefeuille. De RFID-tag kan bevestigd worden aan een sleutelbos.

#### Sectie

Het alarmsysteem kan worden verdeeld in verschillende kleinere, onafhankelijke functionele onderdelen, die secties worden genoemd. Elke sectie kan eigen toegewezen detectoren, toetsenborden, alsook sirenes, gebruikers en hun telefoonnummers hebben. Er kunnen per systeem maximaal 15 secties zijn.

### Programmeerbare PG-uitgangen

Het beveiligingssysteem kan worden gebruikt om andere elektrische apparaten of installaties aan/uit te schakelen of te besturen. Dit wordt gedaan met behulp van programmeerbare uitgangen, die bestuurd kunnen worden door de gebruiker (via tekstberichten, met behulp van het toetsenbord, etc.) of geautomatiseerd gebaseerd op de systeemstatus (als gevolg van de systeemstatus alarmstatus, storingen etc.).

#### Huisautomatisatie

Naast de dienst als inbraakalarmsysteem biedt de JABLOTRON 100 nog een aantal andere functies. Tot de meest populaire functies behoren: elektrische doorsloten, automatische lichtschakelaars met bewegingsdetectoren en de afstandsbediening van apparaten (elektrische verwarming, garagedeuren, poorten, inloophindernissen, etc.).

#### Noodalarm

Wanneer een gebruiker in gevaar is en urgent hulp nodig heeft, kan het paniekalarm worden geactiveerd. Het paniekalarm kan worden ingesteld als een toegewezen segment op het toetsenbord, een speciale code, een paniekknop, of als een specifieke combinatie van toetsen op een afstandsbediening. Als het systeem aangesloten is op een meldkamer, leidt de activering van het paniekalarm tot een onmiddellijke reactie (versturing van een voertuig), wat niet kan worden geannuleerd via telefoon.

#### Veiligheidscentrum, ARC

Een alarmontvangstcentrale – een permanent bemande veiligheidsdienst (24/7/365) – is in staat om direct te reageren op informatie ontvangen van het bewaakte pand en op passende wijze te reageren of te handelen volgens interne regels.

Voor vragen en meer informatie neem contact op met uw installateur.

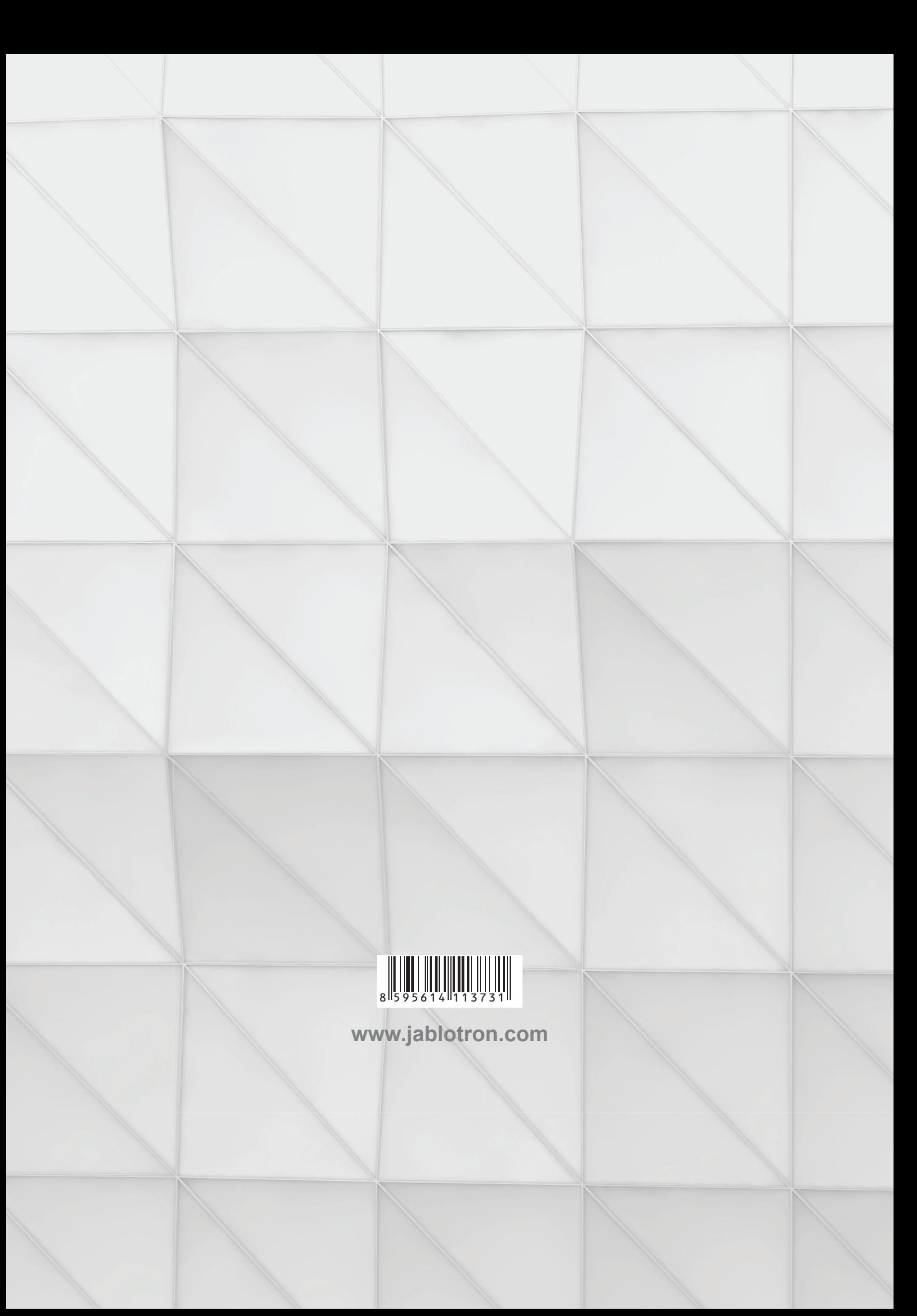